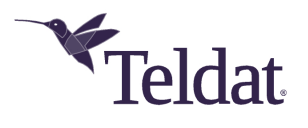

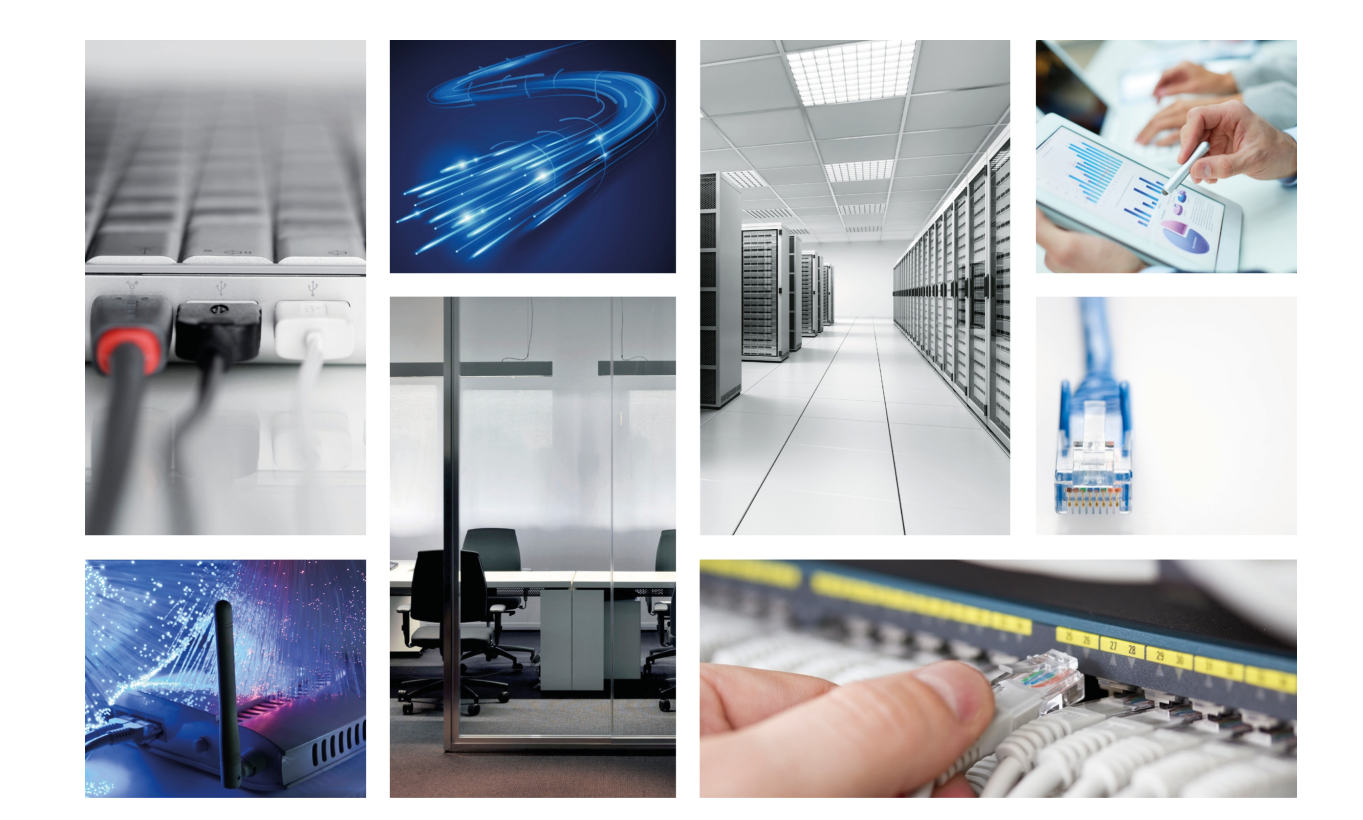

## Teldat Router Atlas-i70

## Installation Manual

Copyright© Teldat Dm667-I Version 2.5 06/2020 Teldat S.A.

#### **Legal Notice**

Warranty

This publication is subject to change.

Teldat S.A. offers no warranty whatsoever for information contained in this manual.

Teldat S.A. is not liable for any direct, indirect, collateral, consequential or any other damage connected to the delivery, supply or use of this manual.

## **Table of Contents**

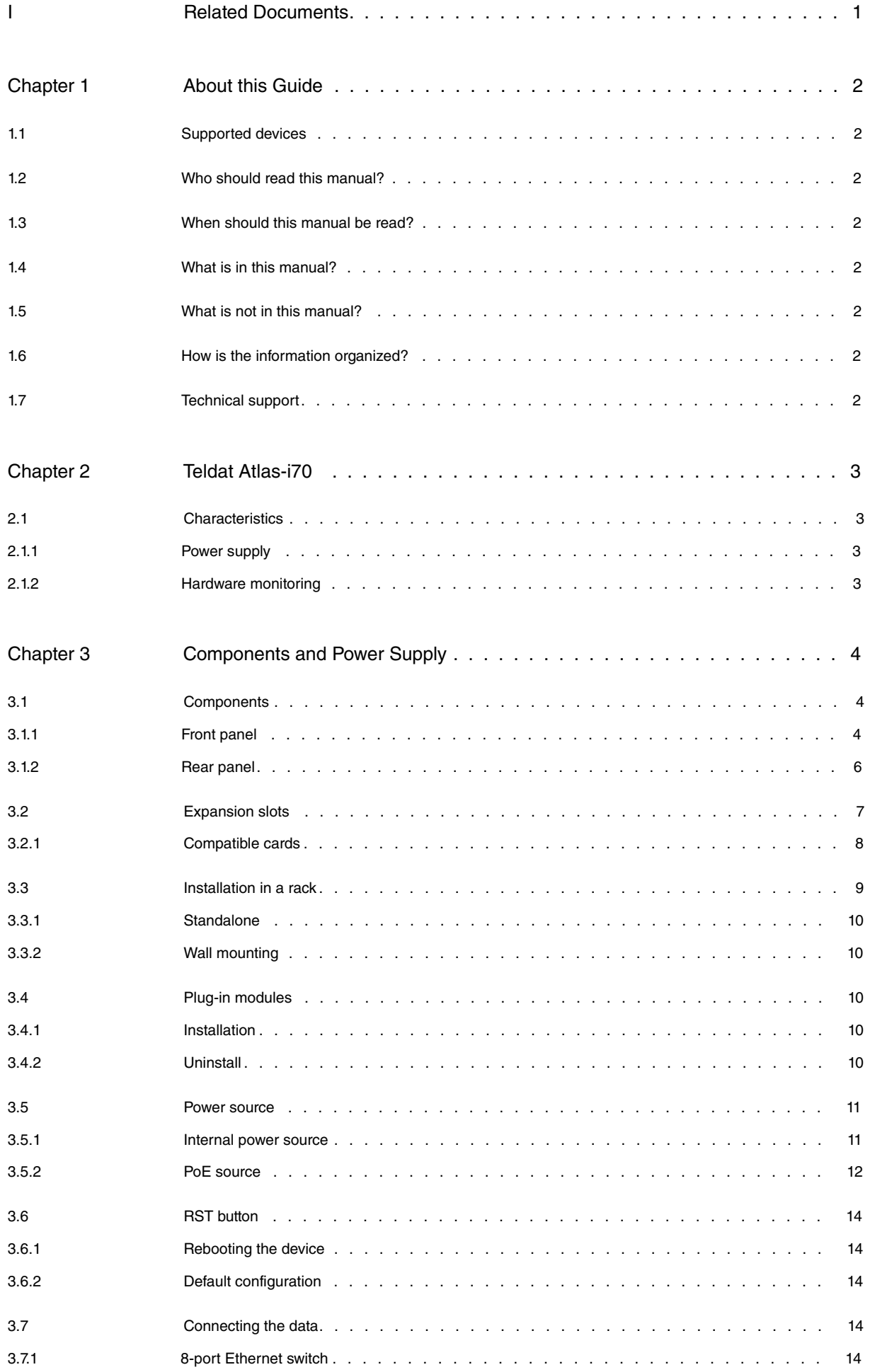

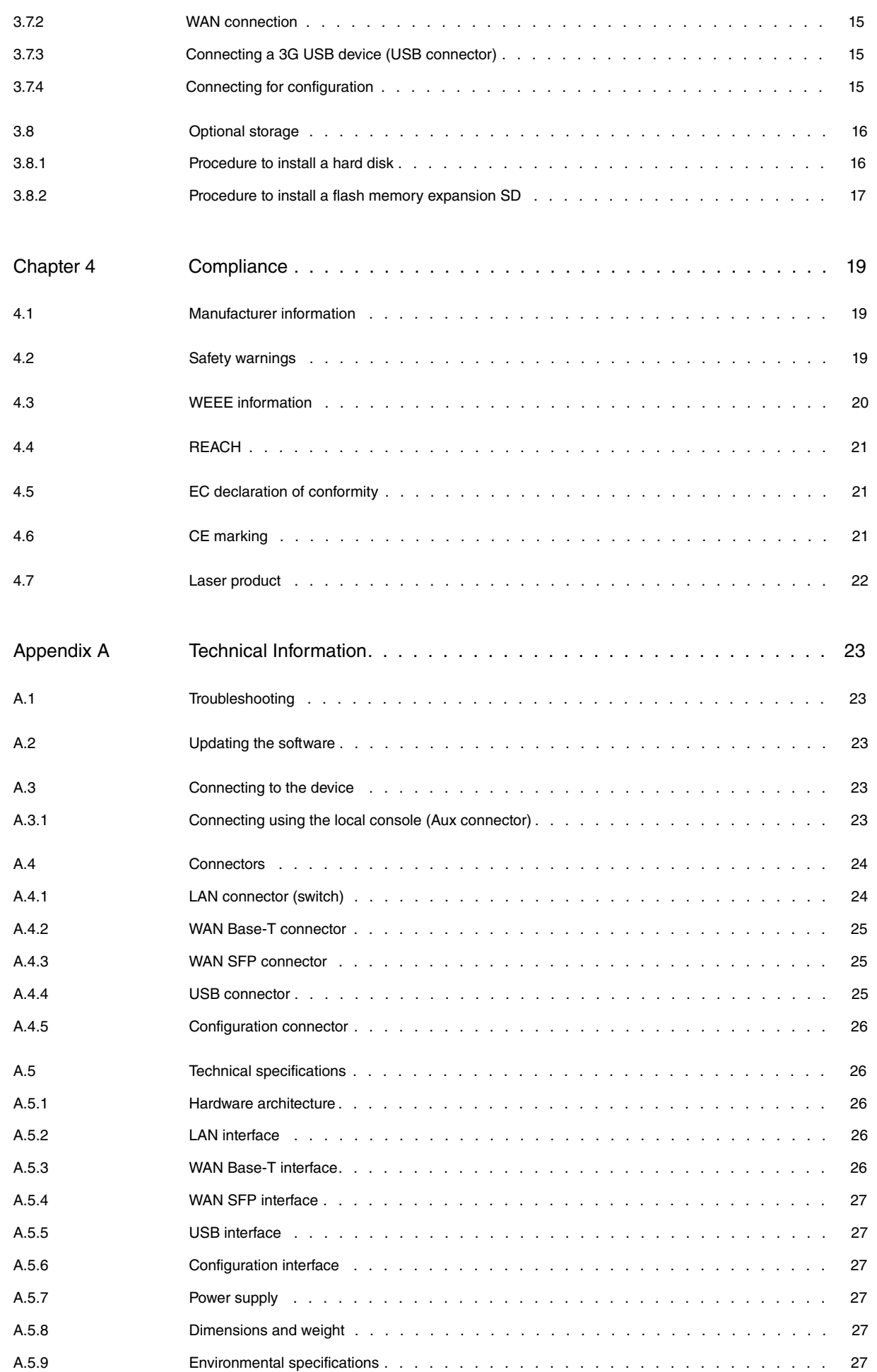

## <span id="page-4-0"></span>**I Related Documents**

Teldat Dm748-I Software Updating

## <span id="page-5-0"></span>**Chapter 1 About this Guide**

<span id="page-5-1"></span>This installation guide for the **Teldat Atlas-i70** router contains information on how to correctly install this device in a working environment.

## **1.1 Supported devices**

<span id="page-5-2"></span>The information provided in this installation guide only applies to the **Teldat Atlas-i70** router.

## **1.2 Who should read this manual?**

<span id="page-5-3"></span>This manual should be read by the support personnel who need to configure, maintain and monitor the device.

## **1.3 When should this manual be read?**

Read this guide as soon as you are ready to familiarize yourself with the device and its components.

<span id="page-5-4"></span>This manual will help you understand your new device in greater depth.

## **1.4 What is in this manual?**

This installation guide contains the following information:

- A description of the features available in the **Teldat Atlas-i70** router.
- Technical specifications.
- Power supply requirements.
- Elements that can be connected when the router is operating.
- How to install and uninstall the modules and power sources.
- A description of the device LEDs and connectors.
- <span id="page-5-5"></span>• Troubleshooting.

## **1.5 What is not in this manual?**

<span id="page-5-6"></span>This manual does not contain information relative to the device software or its configuration. For information on how to configure this device, please see the relevant protocol manuals found in the Teldat website: http://www.teldat.com

## **1.6 How is the information organized?**

<span id="page-5-7"></span>Each chapter focuses on a specific part of the hardware and its components. All descriptive and technical specifications, and information on a component, can be found in the relevant chapter.

## **1.7 Technical support**

Teldat S.A. offers a technical support service. Device software can be upgraded on a regular basis for maintenance purposes and whenever new features are developed.

Contact information:

Web: http://www.teldat.com - Email: support@teldat.com

Tel.: +34 918 076 565 - Fax: +34 918 076 566

## <span id="page-6-1"></span><span id="page-6-0"></span>**Chapter 2 Teldat Atlas-i70**

## <span id="page-6-2"></span>**2.1 Characteristics**

### **2.1.1 Power supply**

<span id="page-6-3"></span>For further information on the different **Teldat Atlas-i70** power supplies, please see [Components and Power Supply](#page-7-0) on page 4, section [Power source](#page-14-0) on page 11.

#### **2.1.2 Hardware monitoring**

The LEDs on the front panel are used to monitor the hardware in the **Teldat Atlas-i70** router. These LEDs provide visual information on the state of the device and reference the condition of the hardware components, indicating whether there is connectivity, data flow, etc.

For further information on the LED panel, please see [Components](#page-7-1) on page 4.

## <span id="page-7-0"></span>**Chapter 3 Components and Power Supply**

The following chapter provides detailed information on the chassis of the **Teldat Atlas-i70** and its components. This information includes:

- Components.
- Information on assembly.
- Installing and uninstalling modules.
- Power supply.
- RST button.
- Data connection.
- <span id="page-7-1"></span>• Expansion cards and hard disk installation.

## <span id="page-7-2"></span>**3.1 Components**

#### **3.1.1 Front panel**

The following figure shows the front panel.

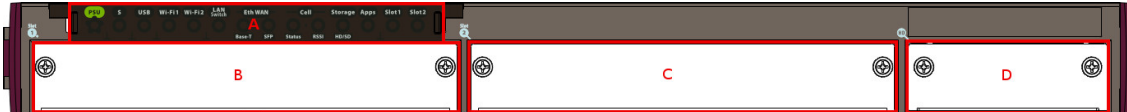

#### Fig. 1: **Front Panel**

The front panel components are as follows: **Front panel components**

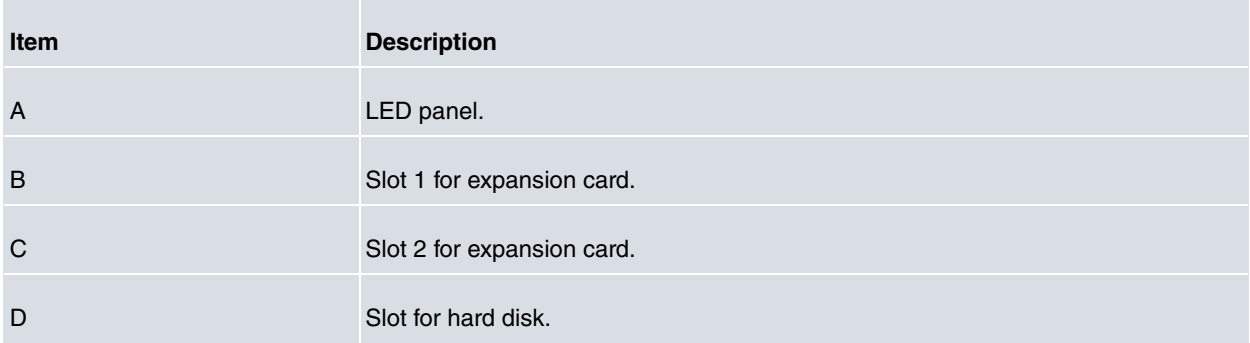

The LED panel provides information on the status of the components (whether they are active or not) and on network activity.

**LEDs**

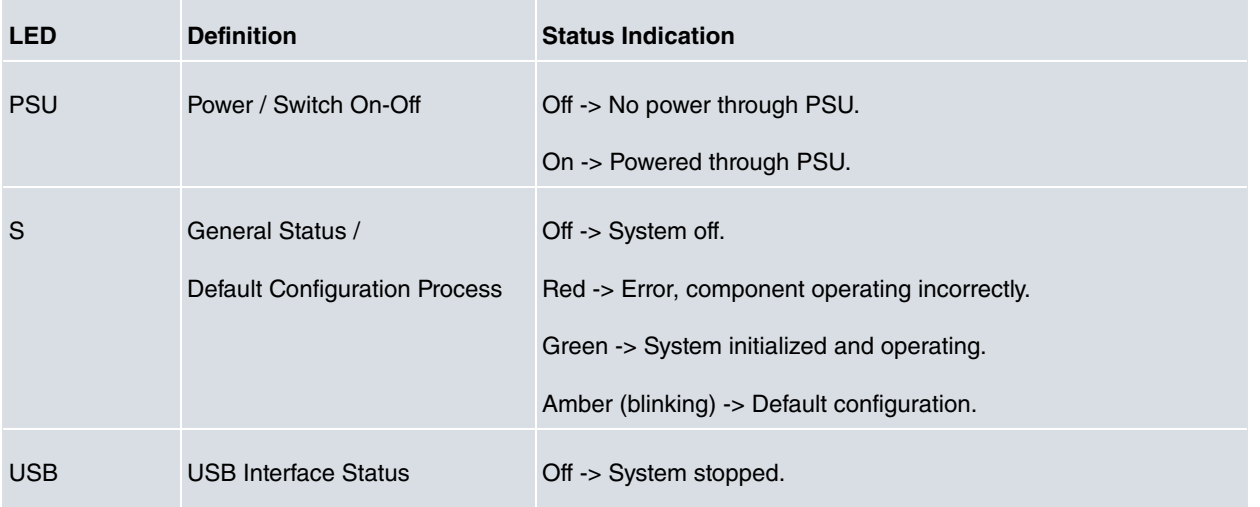

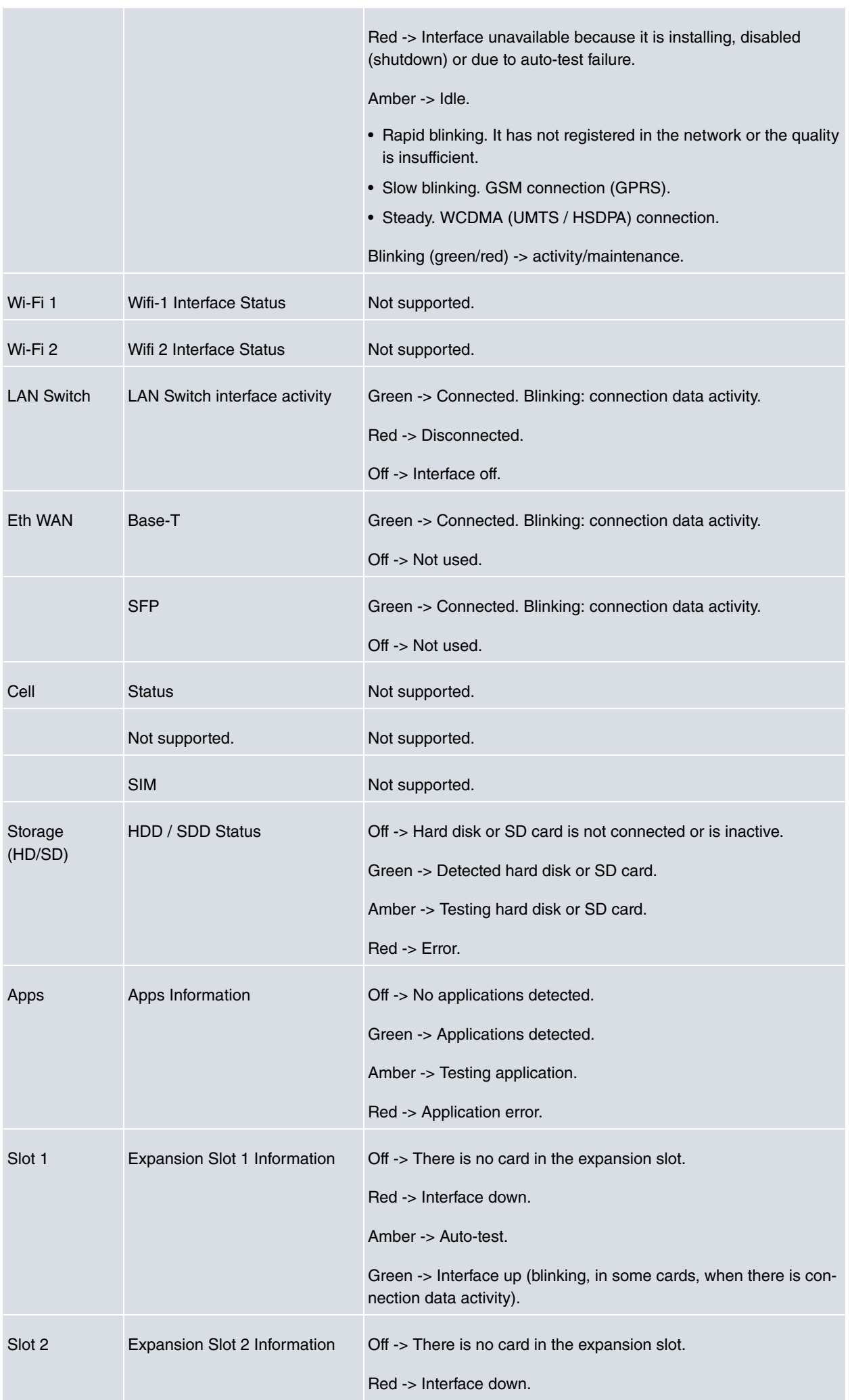

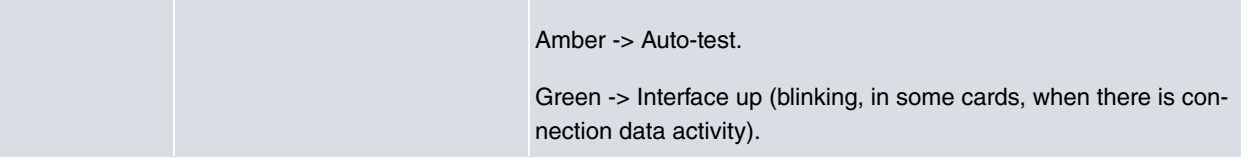

In addition to the LEDs described in the above table, the front panel also has LEDs linked to the Switch Ethernet interfaces.

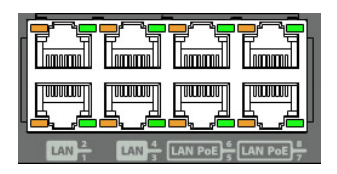

#### Fig. 2: **Ethernet interface LEDs**

The table below provides information on the LEDs associated with the Switch Ethernet interface: **Switch Ethernet interface LED indicators**

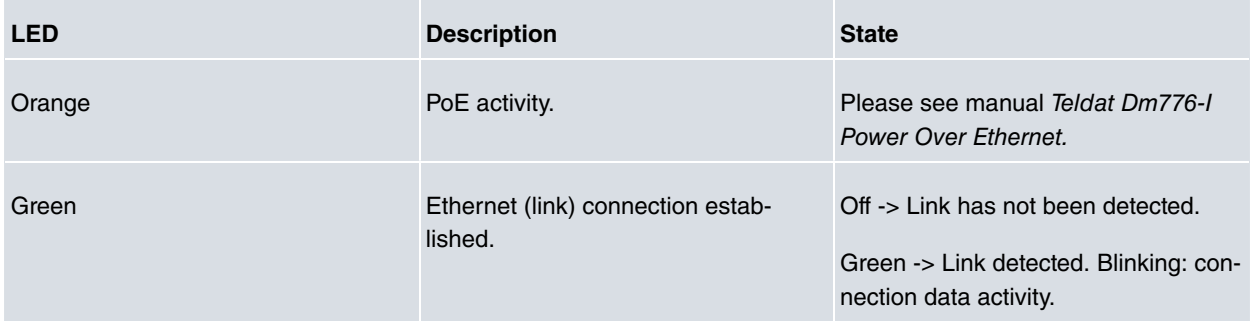

### <span id="page-9-0"></span>**3.1.2 Rear panel**

The following figure shows the rear panel. Here you will find the majority of the **Teldat Atlas-i70** router connectors.

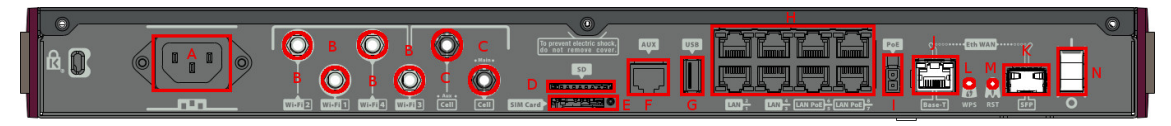

#### Fig. 3: **Rear panel**

The following table provides information on each connector, as well as a description: **Rear panel components**

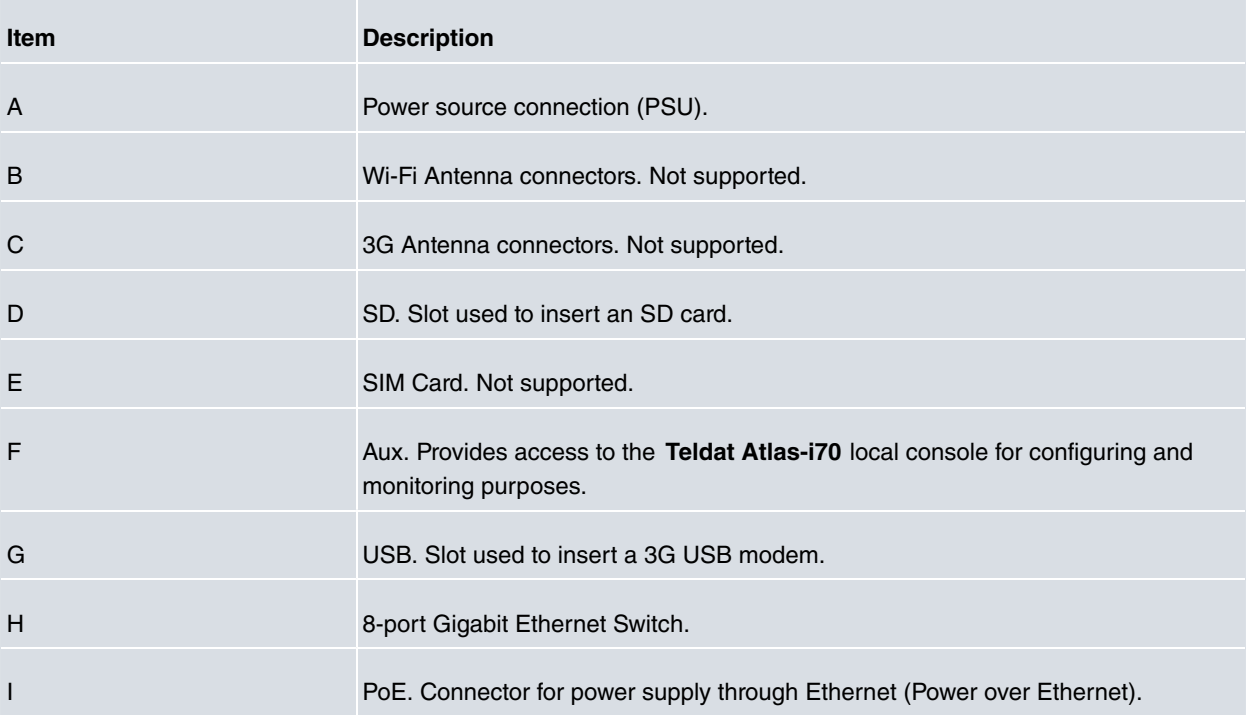

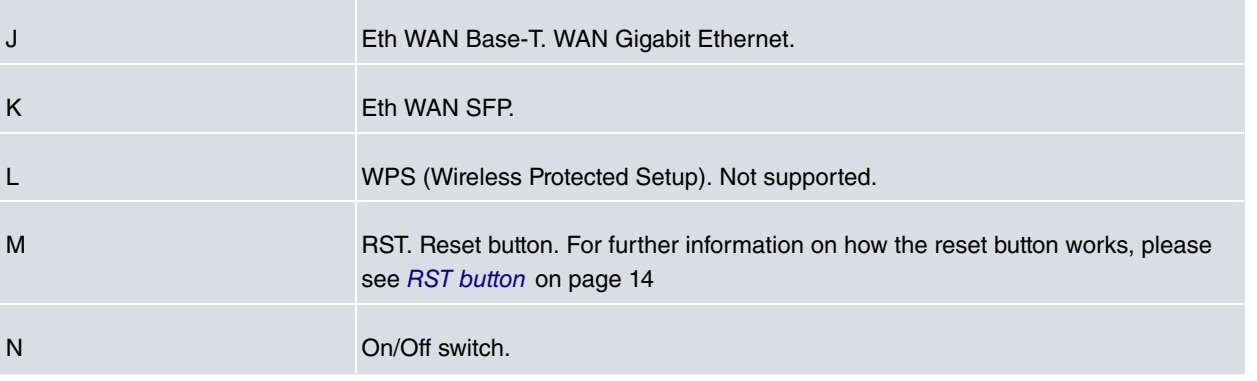

### <span id="page-10-0"></span>**3.2 Expansion slots**

The **Teldat Atlas-i70** has two expansion slots. This allows you to increase the features and interfaces by inserting different cards or boards.

These slots are located on the router's front panel, as shown in the following figure:

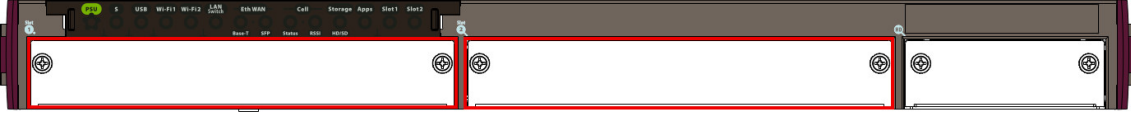

#### Fig. 4: **Expansion slots**

To correctly insert cards, please follow these steps:

- (1) Switch off the device and remove the data cables as described under section [Disconnecting](#page-14-2) on page 11.
- (2) Remove the device from the workplace and place it in a stable, safe location where it can be easily accessed and handled.
- (3) Unscrew the front panel screws to remove the expansion card tray.

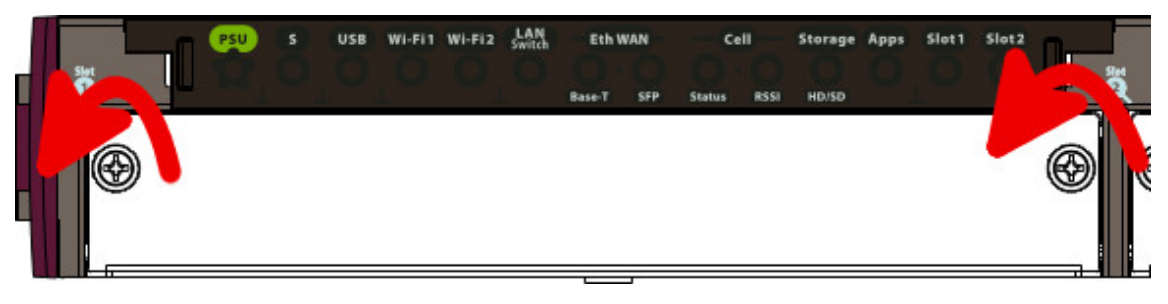

#### Fig. 5: **Unscrewing the front panel screws**

(4) Once unscrewed, pull the tray out of the front panel slot.

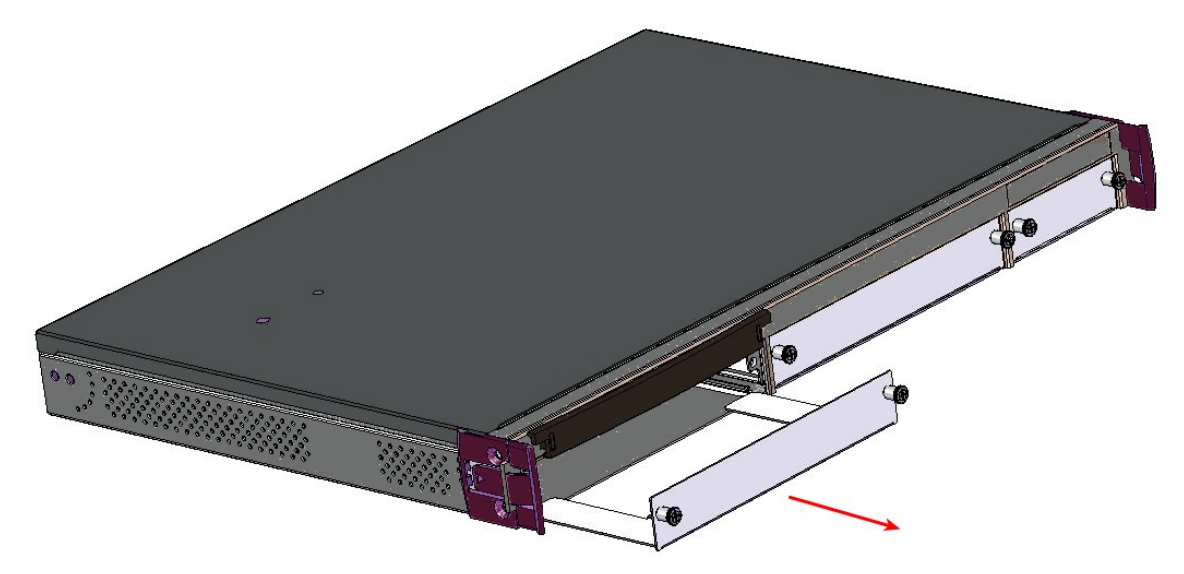

Fig. 6: **Extracting the tray from the front panel**

(5) Finally, put the tray that holds the card back into the device.

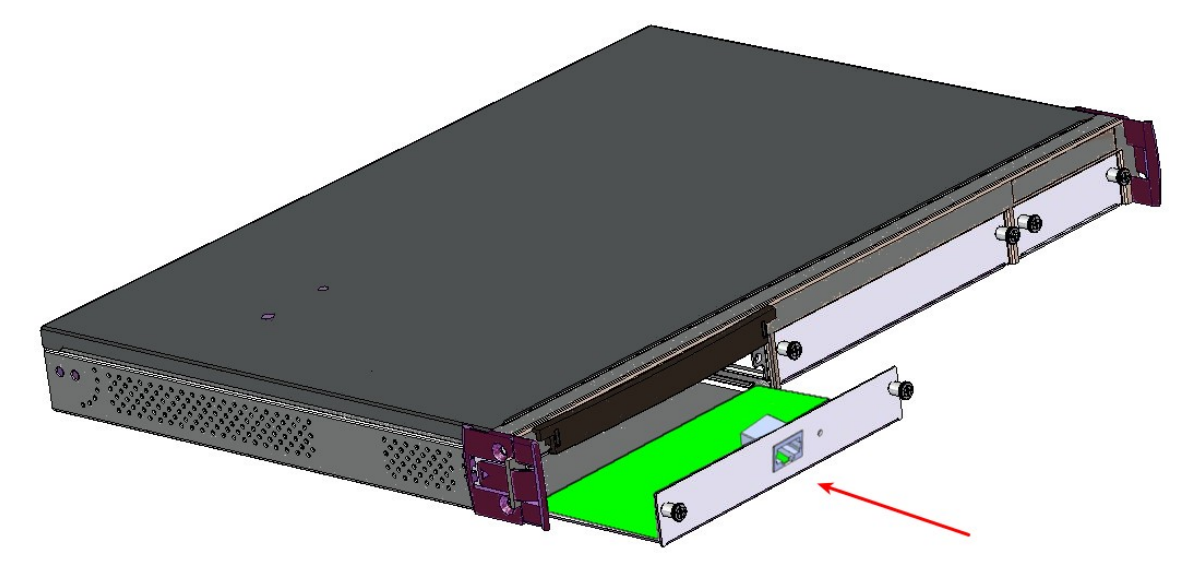

- Fig. 7: **Inserting the expansion card**
- (6) Screw the tray to the device.

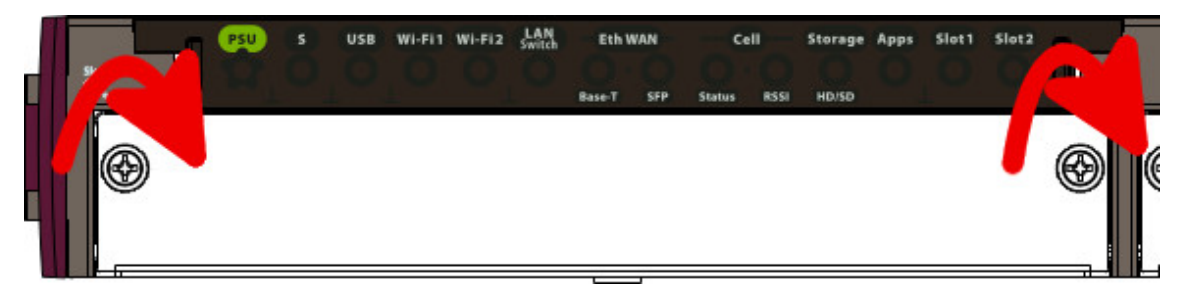

Fig. 8: **Screw the tray to the front panel**

<span id="page-11-0"></span>(7) Connect the equipment as indicated in section 3.5.1.1 "Connecting". Connect a terminal to the console and verify that the expansion card has been detected.

#### **3.2.1 Compatible cards**

**Teldat Atlas-i70** can be equipped with a wide variety of cards that expand the router features and interfaces.

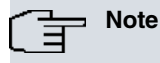

Please see the Teldat website http://www.teldat.com for a list of updated expansion cards.

Depending on the card type, it can be plugged in any expansion Slot, or only in the Slot#1

The following table lists the different models of cards that can be installed in Slot #1 or Slot #2 without restrictions: **Teldat Atlas-i70 Slot#1 and Slot#2 compatible cards**

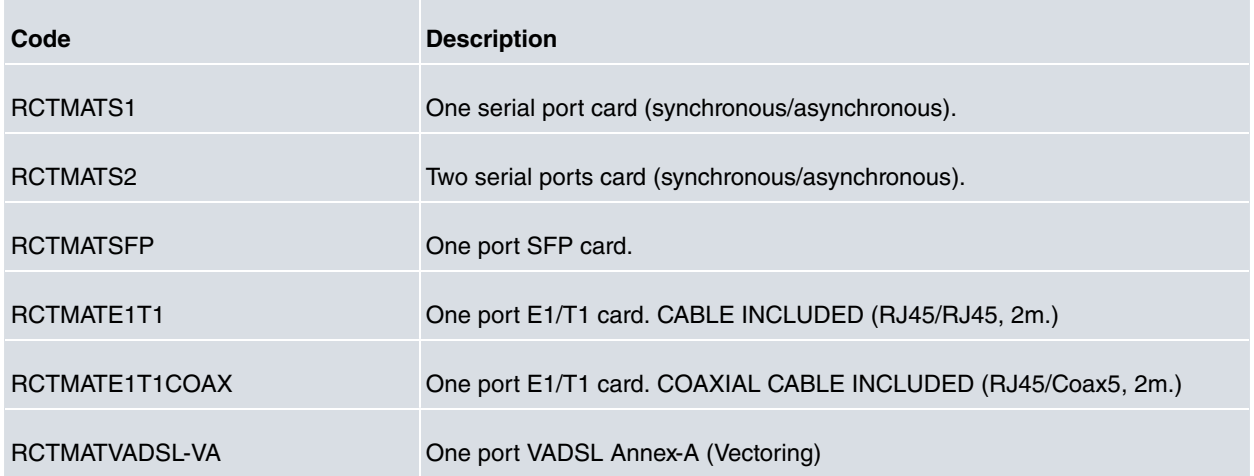

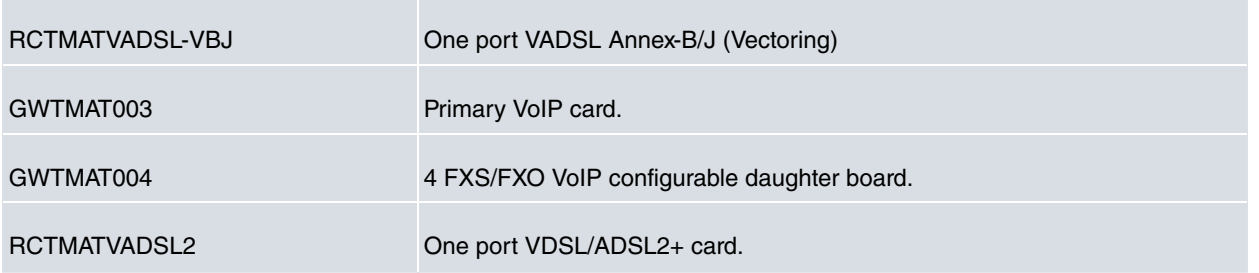

The following table lists the different models of cards that can be installed only in slot #1. **Teldat Atlas-i70 Slot#1 compatible cards**

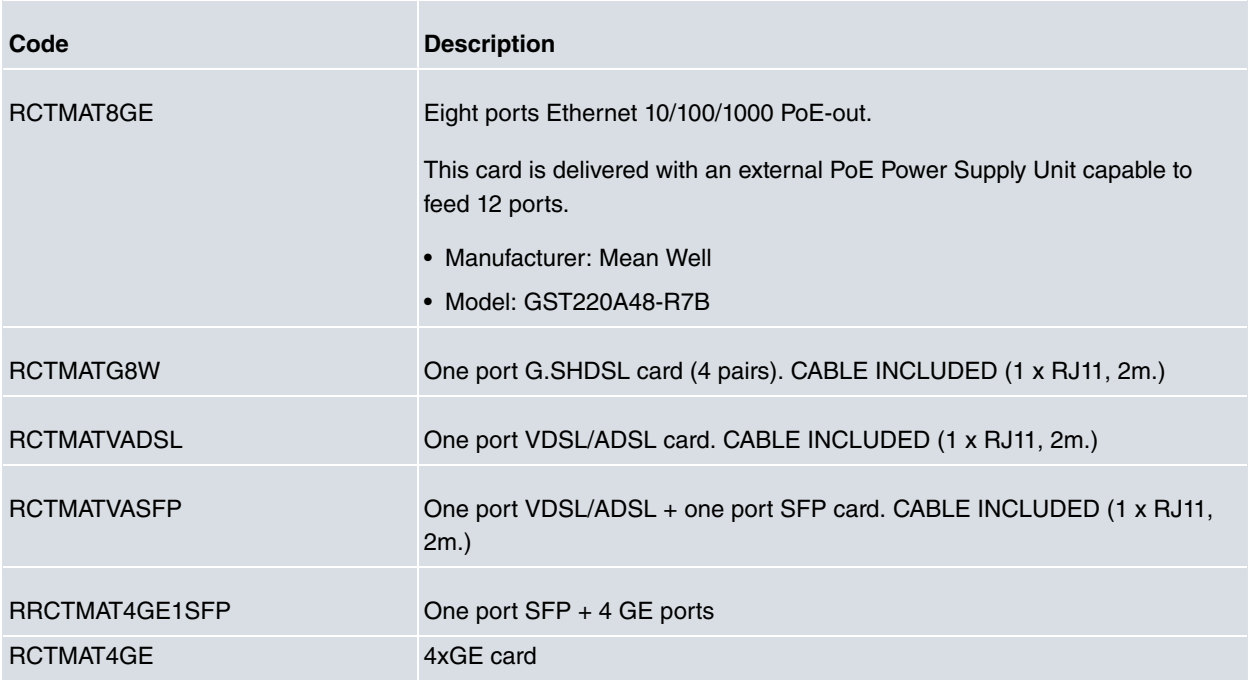

## <span id="page-12-0"></span>**3.3 Installation in a rack**

The **Teldat Atlas-i70** can be installed in a 19" rack. The necessary strips and screws are not provided by default and have to be acquired separately.

(1) First, the maroon side tabs must be removed to free the screws holes:

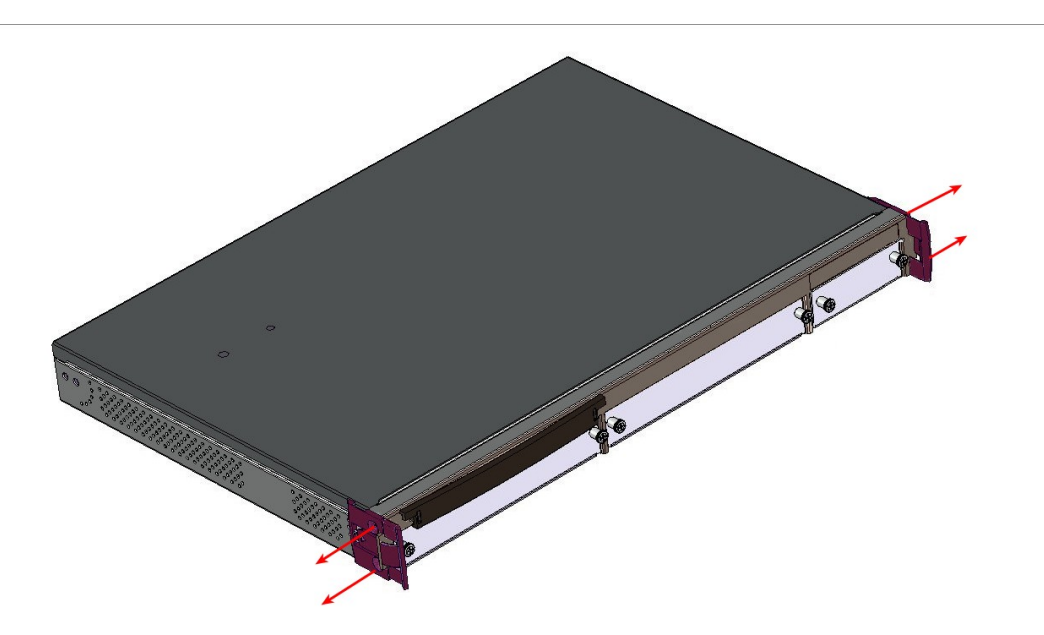

- Fig. 9: **Side tabs have to be removed**
- (2) Both strips are attached to the device through 6 screws, as shown in the following figure:

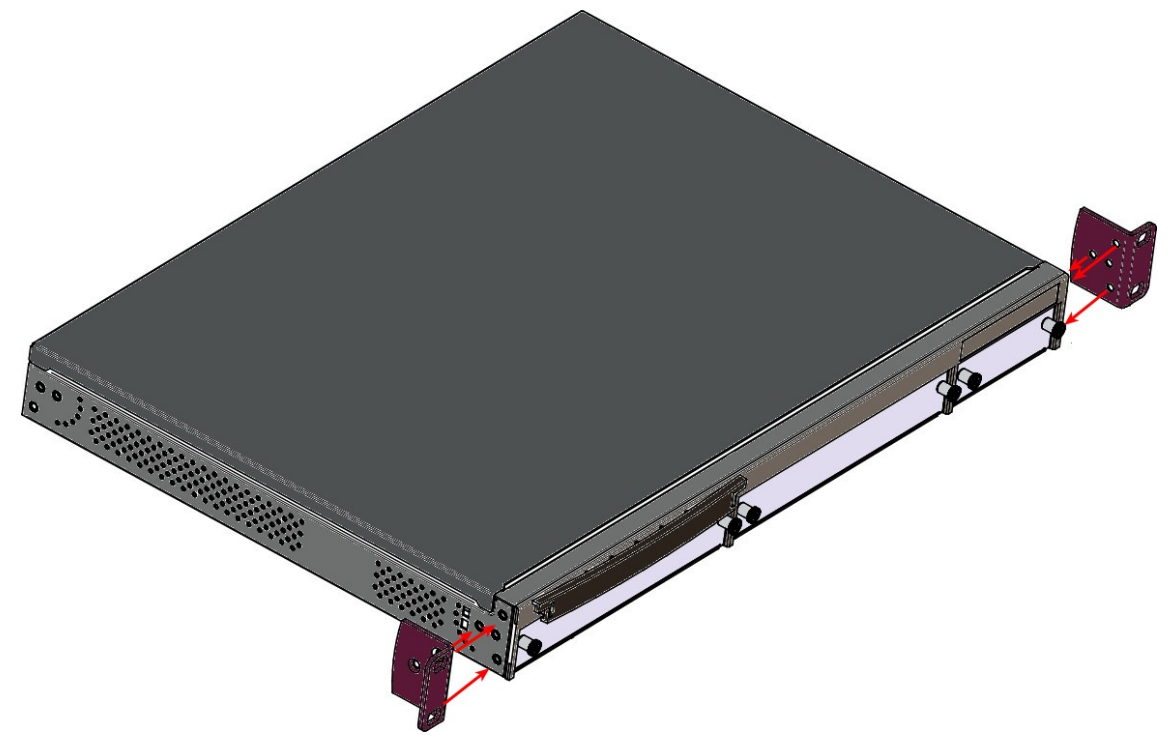

Fig. 10: **Rack anchor bolts**

#### <span id="page-13-0"></span>**3.3.1 Standalone**

**Teldat Atlas-i70** can be placed as standalones on a flat, stable surface. The adhesive rubber feet must be stuck to the underside panel to prevent the router from sliding.

<span id="page-13-1"></span>Make sure there is enough space around the router (for ventilation purposes) and check that the power cord and data cables can reach it.

#### **3.3.2 Wall mounting**

<span id="page-13-2"></span>The **Teldat Atlas-i70** cannot be mounted on the wall.

### **3.4 Plug-in modules**

<span id="page-13-3"></span>Currently, only a 3G USB modem can be inserted in the device. To view the list of supported 3G modems, please go to the following website: http://www.teldat.com.

### **3.4.1 Installation**

Simply insert the USB in the appropriate slot on the rear panel, as shown in the following figure:

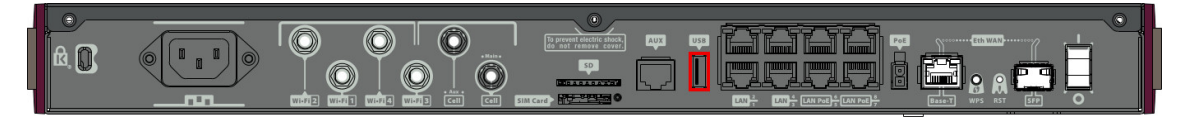

<span id="page-13-4"></span>Fig. 11: **USB modem insertion slot**

#### **3.4.2 Uninstall**

To remove the device, simply pull it out from the slot where it was inserted. We recommend switching off the equipment before removing the USB device.

### <span id="page-14-0"></span>**3.5 Power source**

The **Teldat Atlas-i70** is powered through an internal AC/DC source.

The **Teldat Atlas-i70** may also incorporate a card to inject PoE through the 4 ports of the 8-port Switch. In this case, an external adapter is needed to provide power to PoE module.

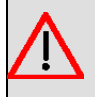

#### **Warning**

The equipment must be used with the power supply provided by the manufacturer.

#### **Workplace Conditions. Main Characteristics**

- Avoid humid and/or dusty locations.
- Direct exposure to sunlight and other heat sources should be avoided. The device should not be placed amongst papers, magazines or other elements that could hinder natural air circulation.
- The device should not be placed very close to strong electromagnetic fields such as speakers, engines, etc.
- Knocks and/or strong vibrations should be avoided during transport, operation and storage.

#### **Warning**

The electric current in power cables, telephone lines and communication cables is dangerous. To prevent electric shocks, before installing, handling or opening the equipment covers, connect and discon-nect the cables following the steps set forth in [Connecting](#page-14-3) on page 11 and [Disconnecting](#page-14-2) on page 11.

#### <span id="page-14-1"></span>**3.5.1 Internal power source**

To connect the power supply to the device, please follow the steps under section [Connecting](#page-14-3) on page 11.

To avoid electric shocks, residual current circulation and other unwanted effects that affect communications, the following is recommended:

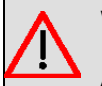

#### **Warning**

All interconnected communication devices should be plugged to THE SAME GROUNDED POWER OUTLET, which should at the same time be of good quality (lower than 10 ohms).

We recommend connecting all data devices to the same power source regardless of whether the workplace is provided with an uninterrupted power supply (UPS), a regulated supply or is independent of the other power supplies (such as lighting, etc.). This will help to prevent malfunctions and premature aging of the drivers and other components.

#### <span id="page-14-3"></span>**3.5.1.1 Connecting**

- Verify that the on/off power supply switch is in the OFF position.
- Connect all data cables.
- Connect the power supply to the device.
- <span id="page-14-2"></span>• Set the device's on/off power supply switch in the ON position.

#### **3.5.1.2 Disconnecting**

- Set the on/off power supply switch in the OFF position.
- Disconnect the power supply from the device.
- Disconnect the data cables.

#### <span id="page-15-0"></span>**3.5.2 PoE source**

The **Teldat Atlas-i70** can be powered through an Ethernet cable that complies with the PoE 802.3af standard (15.4 W per port). This feature needs an external adapter and internal card to work.

The following figure shows where to connect the PoE source to the device:

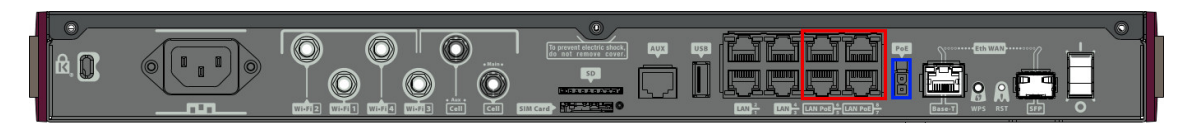

Fig. 12: **PoE source connection (blue) and PoE ports (red)**

#### **3.5.2.1 Installing the MiniPoE card**

To correctly insert the card, please follow these steps:

- (1) Switch off the device and remove the data cables, as described in section [Disconnecting](#page-14-2) on page 11.
- (2) Remove the device from the workplace and place it in a stable, safe location where it can be easily accessed and handled.
- (3) Remove the three screws from the rear panel to dismantle the cover that protects the access to the MiniPoE card.

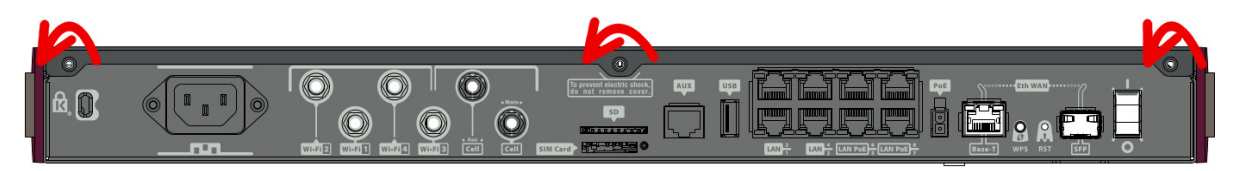

Fig. 13: **Removing the screws from rear panel**

- (4) Once the screws have been removed, slide the cover along and lift it up and off. Place it in a safe location.
- (5) Locate the area where the MiniPoE card must be placed.

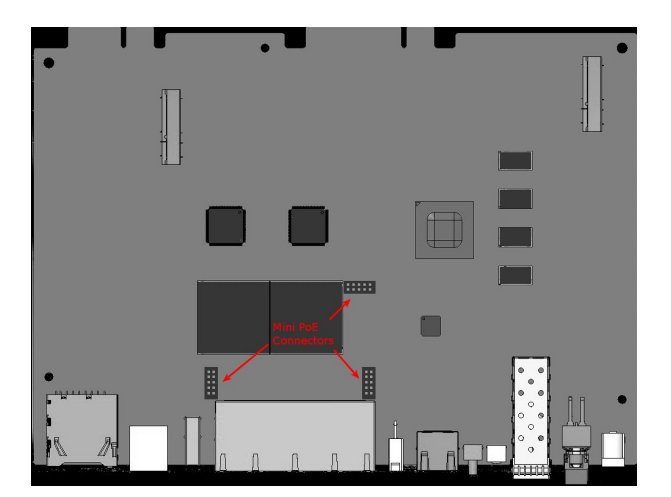

Fig. 14: **MiniPoE card**: Location

- (6) Place the MiniPoE card so that it matches the three connectors. This operation must be carried out carefully, without forcing any piece or part of the device. Check that the card is clearly settled over the connectors.
- (7) Reposition the top panel cover and screw it into place using the screws.

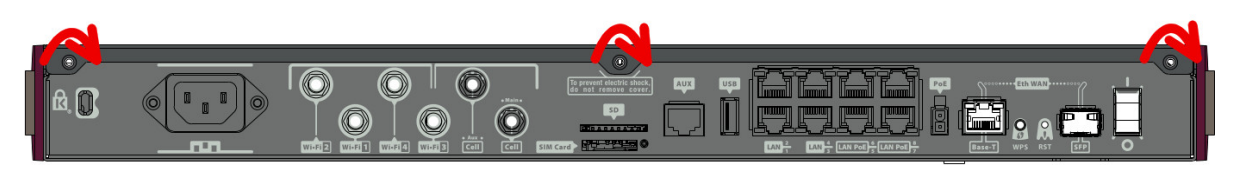

#### Fig. 15: **Rearranging the top panel's cover screws**

(8) Connect and switch on the device, as described in section [Connecting](#page-14-3) on page 11. Should you detect any problems, switch off the device and make sure that the above steps have been carried out correctly. If the problem

persists, please contact your usual supplier.

(9) Connect a terminal to the console and check that the device detects the MiniPoE card.

```
**************************************************
**************************************************
**************************************************
BIOS CODE DUMP..................
BIOS DATA DUMP....
End of BIOS dump
FLASH BIOS CODE VERSION: 01.05 Jan 13 2017 12:28:31 L0
RTC stopped.
System Info:
PCB:0x14E PVR:0x80241021 SVR:0x85480010 T1024
CLKs: PLAT=400 CPU0/1/2/3=1400/1400/1400/1400 DDR(clk)=1584 LBUS=50 PCI0/1/2/3=0/0/0/0
Watchdog:Enabled
MMU Mode:Dynamic
ICache:ON DCache:ON Write-Back L2Cache:ON
Mem Info:
DRAM size: 1024 Megabytes
  BANK 0: 1024 Megabytes
FLASH: 32256 KB.
EEPROM: 16384 Bytes.
Devices:
SWITCH(8) 10/100/1000
USB 2
USB 1
NVRAM 128 KB
SECURITY ENGINE(0x0a120500)
POE CARD 0
GIGABIT ETHERNET 1
PCI device: PowerPC processor, RC
 (Bus: 0, Device: 0, Function: 0)
 (Vendor: 0x1957, Device: 0x0840)
 (Subs. Vendor: 0x0000, Subs. Device: 0x0000)
SLOT1 - PCI device: Ethernet controller
 (Bus: 1, Device: 0, Function: 0)
 (Vendor: 0x8086, Device: 0x1537)
 (Subs. Vendor: 0xFFFF, Subs. Device: 0x0000)
PCI device: PowerPC processor, RC
 (Bus: 10, Device: 0, Function: 0)
 (Vendor: 0x1957, Device: 0x0840)
 (Subs. Vendor: 0x0000, Subs. Device: 0x0000)
PCI device: PowerPC processor, RC
 (Bus: 20, Device: 0, Function: 0)
 (Vendor: 0x1957, Device: 0x0840)
 (Subs. Vendor: 0x0000, Subs. Device: 0x0000)
Current production date: 16 41
PCIe BUS_2x to SLOT2
Current PCBARef: 884/00149
S/N: 884/00149
BIOS MAC Add: 00-a0-26-be-02-4c
Num MACs: 12
\rightarrow........
TRYING APP DUMP
 (CONFIGURED) APPCODE1.BIN ver.: 0.11.1.2 0.0.0.0
APP CODE DUMP..........................................................
.......................................................................
.......................................................................
```
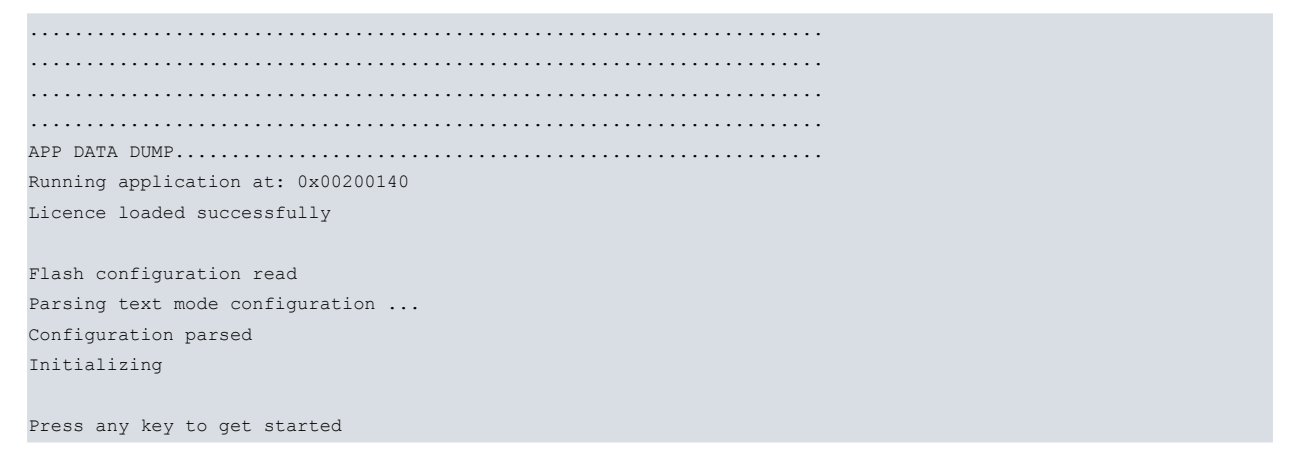

Once the MiniPoE card has been installed, we can connect the PoE source to the device:

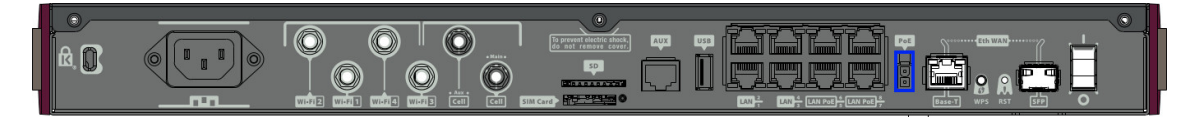

<span id="page-17-0"></span>Fig. 16: **Connecting the PoE source to the device through the external PoE adaptor connector**

### **3.6 RST button**

The different RST button features are described below.

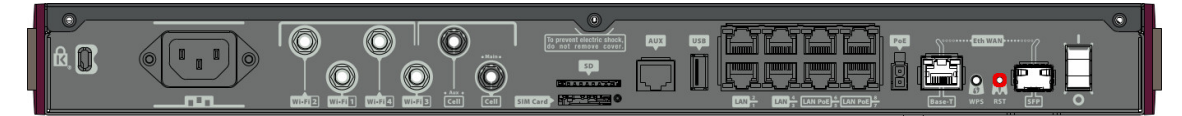

<span id="page-17-1"></span>Fig. 17: **RST button**

#### **3.6.1 Rebooting the device**

<span id="page-17-2"></span>Once the device is operating normally, pressing the RST button will make it restart.

#### **3.6.2 Default configuration**

The RST button lets you boot the device with its default configuration through the following steps:

- With the device switched off, press and hold the RST button down while you turn the router on using the ON/OFF switch (1).
- The PSU LED (green) will light up and LED 'S' will begin to blink (amber). It will carry on blinking for 10 seconds.
- To boot the device with the default configuration, let go of the RST button while LED 'S' is still blinking (i.e., before the 10-second period expires).

The router's default configuration establishes the following access IP and mask address:

- IP address: 192.168.1.1
- IP mask: 255.255.255.0

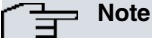

Some devices leave the factory with customized settings. This personalization may mean your router's default configuration is different from the one shown above.

### <span id="page-17-3"></span>**3.7 Connecting the data**

The **Teldat Atlas-i70** has the following data connections.

#### <span id="page-18-0"></span>**3.7.1 8-port Ethernet switch**

The **Teldat Atlas-i70** incorporates an 8-port 10/100/1000 Base-T switch with automatic MDI/MDIX to connect to a local area network (LAN).

Please pay careful attention to the labeling to avoid confusing this switch with other types of port:

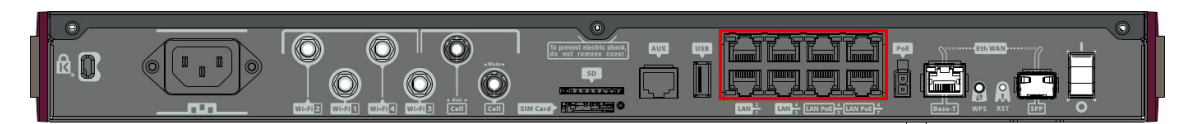

Fig. 18: **LAN switch PORTS**

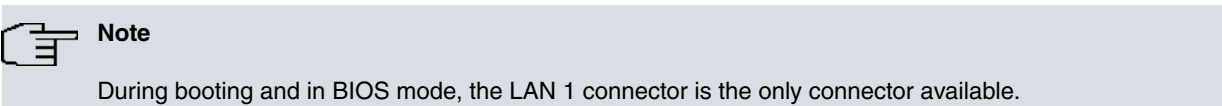

### <span id="page-18-1"></span>**3.7.2 WAN connection**

The **Teldat Atlas-i70** has one Ethernet interface for WAN connection. This port has two connectors - SFP for optical link and RJ45 for 10/100/1000 Base-T link - but they cannot operate simultaneously. This interface is totally independent from the switch and is handled as just one more interface.

Please pay careful attention to the labeling to avoid confusing these ports with other types of port:

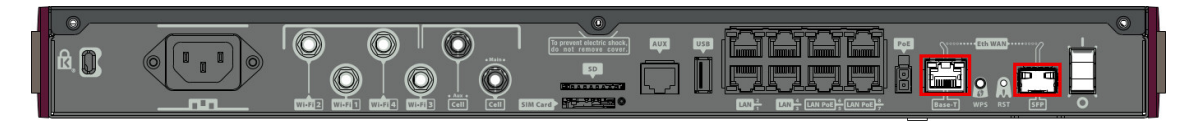

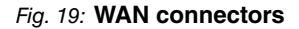

**Note** During booting and in BIOS mode, the WAN connectors do not work.

#### <span id="page-18-2"></span>**3.7.3 Connecting a 3G USB device (USB connector)**

The **Teldat Atlas-i70** router has a USB HOST 2.0 Type A connector interface. It allows 3G USB modems to be connected. The interface can be activated by purchasing the corresponding software license.

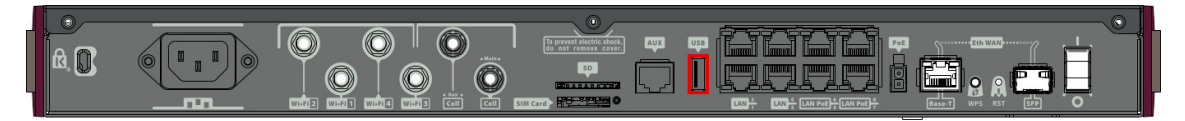

Fig. 20: **3G USB Connector**

### <span id="page-18-3"></span>**3.7.4 Connecting for configuration**

The **Teldat Atlas-i70** has a RJ45 female connector on the front panel (labeled **Aux**) that provides access to the device's local console.

For further information, please see [Connecting to the device](#page-26-3) on page 23.

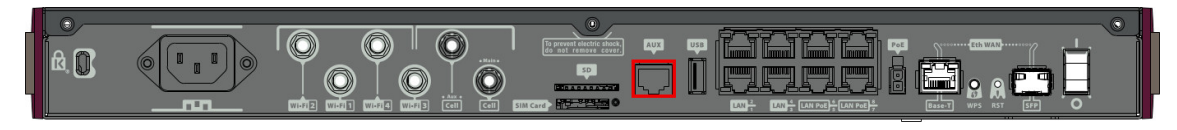

Fig. 21: **Aux. Connector**

## <span id="page-19-0"></span>**3.8 Optional storage**

The applications running in the second core of the device processor increase the features of the **Teldat Atlas-i70**.

To access said features, the device must have an internally-installed hard disk or an SD flash memory expansion.

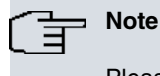

Please see the Teldat website http://www.teldat.com for a list of supported hard disks.

### <span id="page-19-1"></span>**3.8.1 Procedure to install a hard disk**

To correctly insert a hard disk, please carry out the following steps:

- (1) Switch off the device and remove the data cables as described under section [Disconnecting](#page-14-2) on page 11.
- cessed and handled. (2) Remove the device from the workplace and place it in a stable and safe location, where it can be easily ac-
- (3) Unscrew the screws on the front panel to extract the tray for hard disk access.

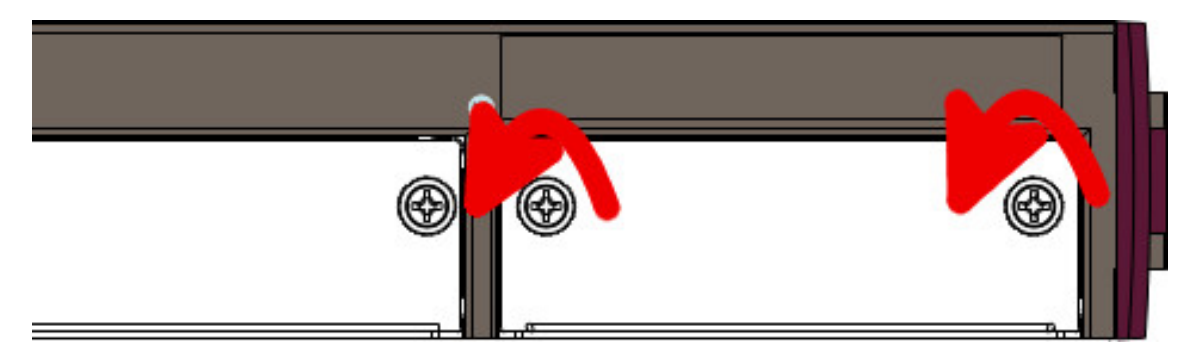

Fig. 22: **Unscrewing the screws from the front panel tray**

(4) Once unscrewed, pull out the tray from the front panel slot.

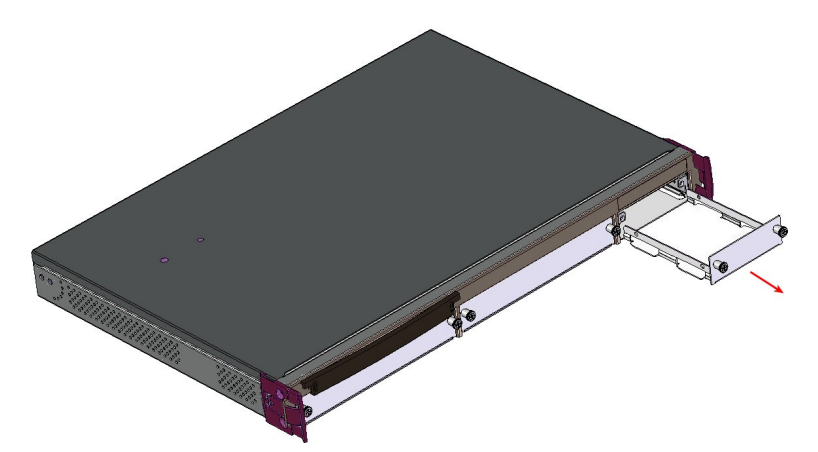

Fig. 23: **Extracting the tray from the front panel**

(5) If the tray is attached, skip to the next step. Otherwise, once you have extracted the tray, place the hard disk in the correct position. Then fix the hard disk using the appropriate 4 screws, taking care not to damage it during the tightening process (red arrows).

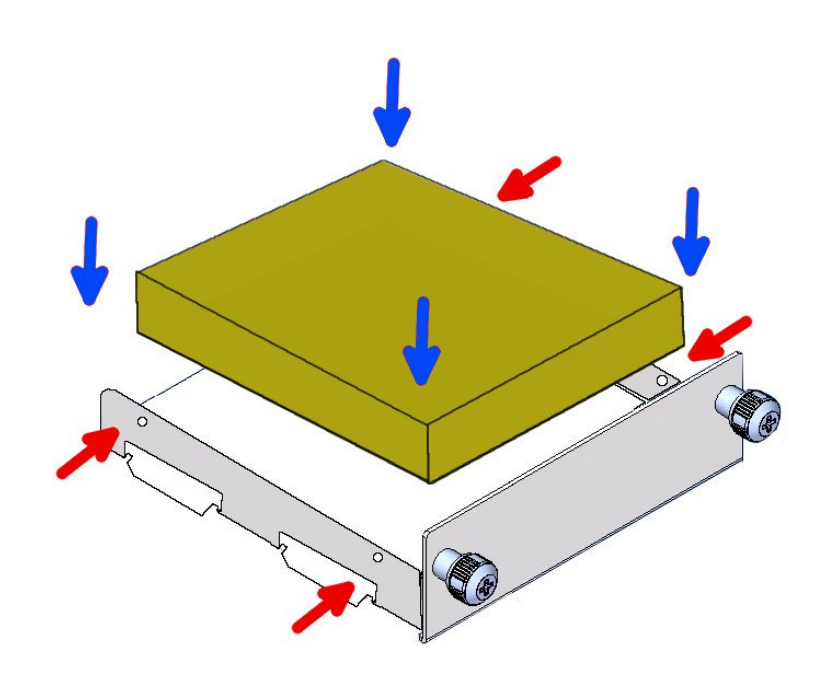

#### Fig. 24: **Placing the hard disk**

(6) Finally, insert the tray into the device once again using the slot guides.

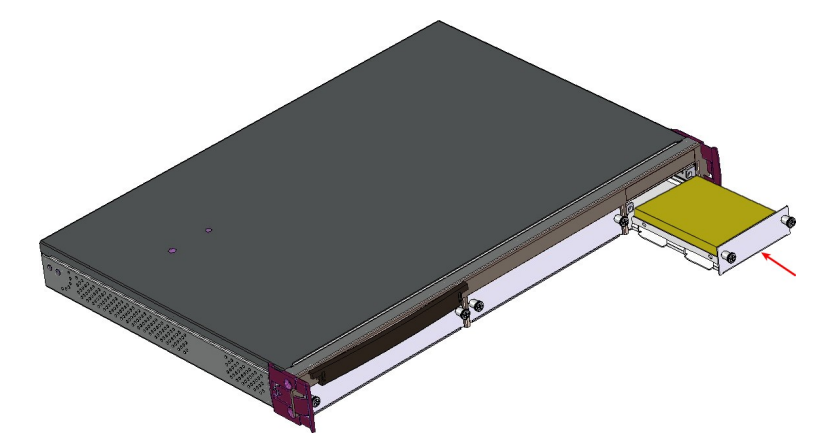

Fig. 25: **Inserting the hard disk**

(7) Screw the tray to the device.

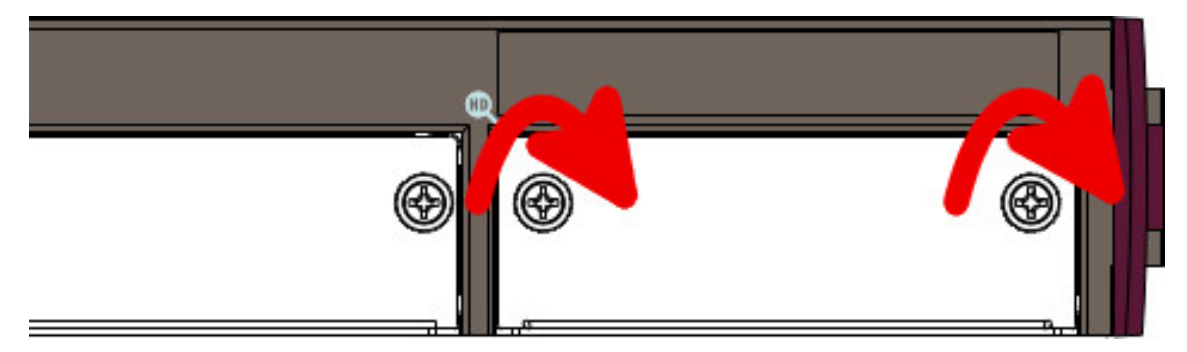

#### Fig. 26: **Screw the tray to the front panel**

<span id="page-20-0"></span>(8) Connect the equipment as indicated in section 3.5.1.1 "Connecting". Connect the terminal to the console and check that the device detects the hard disk.

#### **3.8.2 Procedure to install a flash memory expansion SD**

To install an SD card, insert it into the SD tray as shown in the following figure:

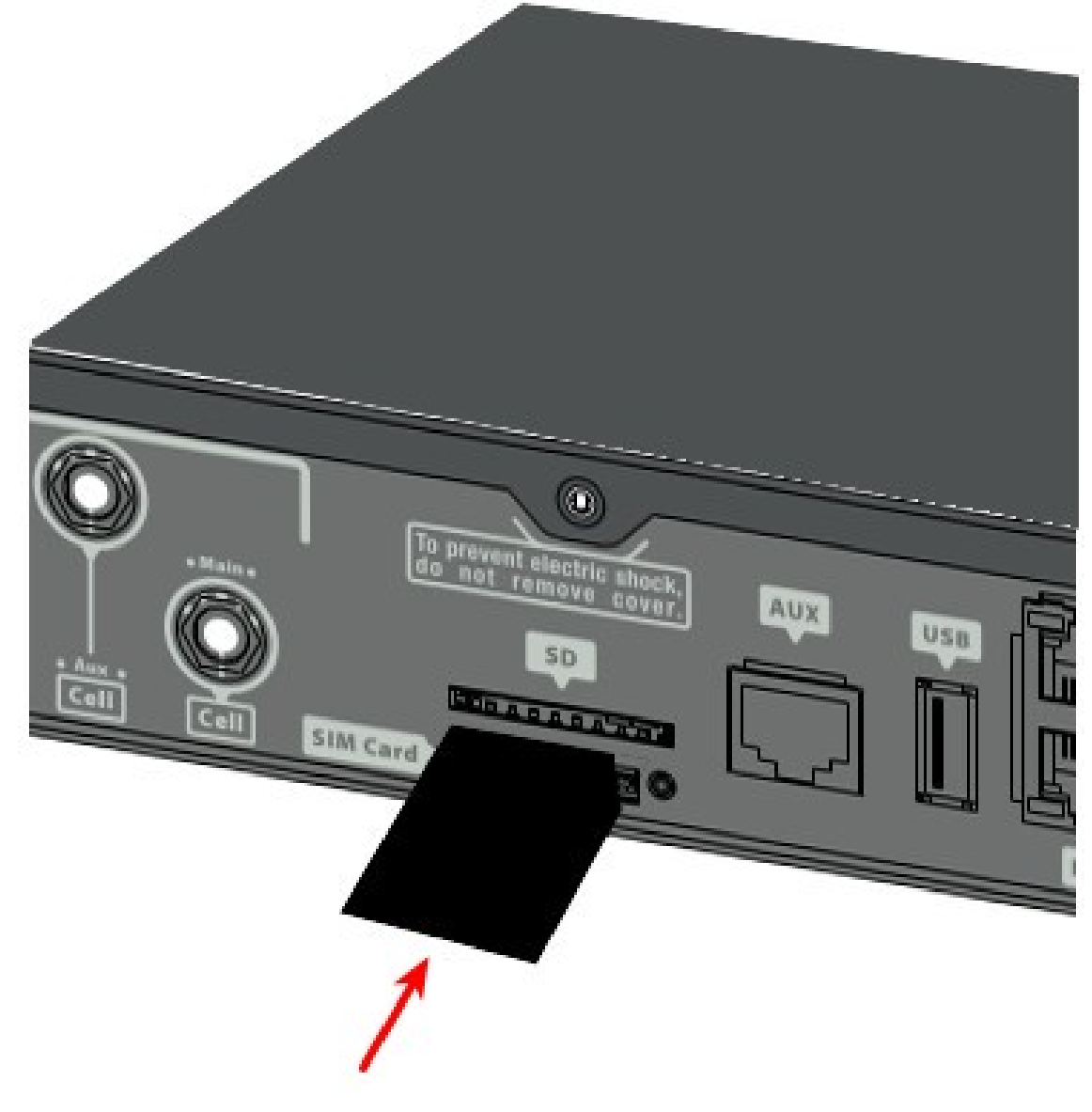

Fig. 27: **Inserting SD card**

## <span id="page-22-1"></span><span id="page-22-0"></span>**Chapter 4 Compliance**

## **4.1 Manufacturer information**

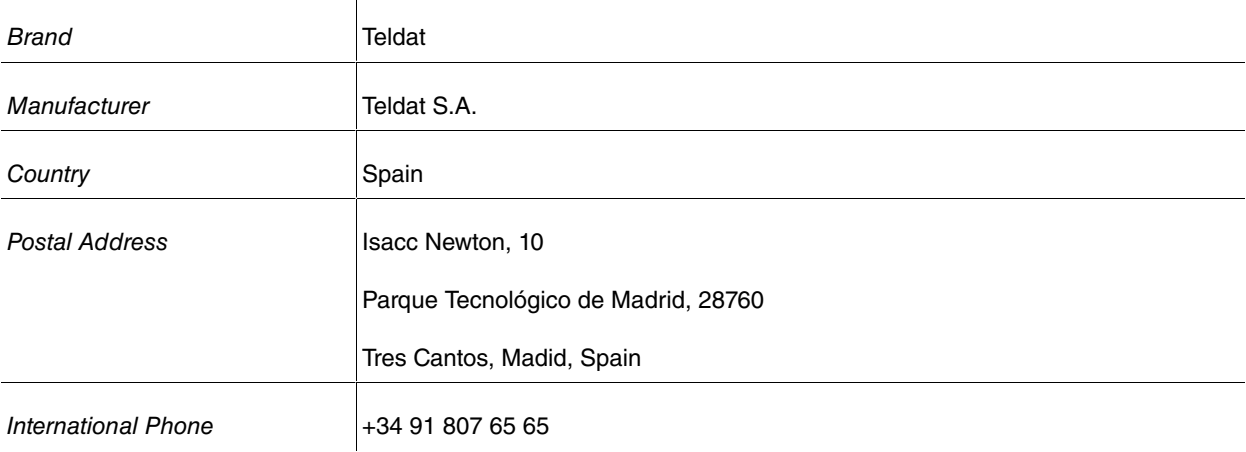

## <span id="page-22-2"></span>**4.2 Safety warnings**

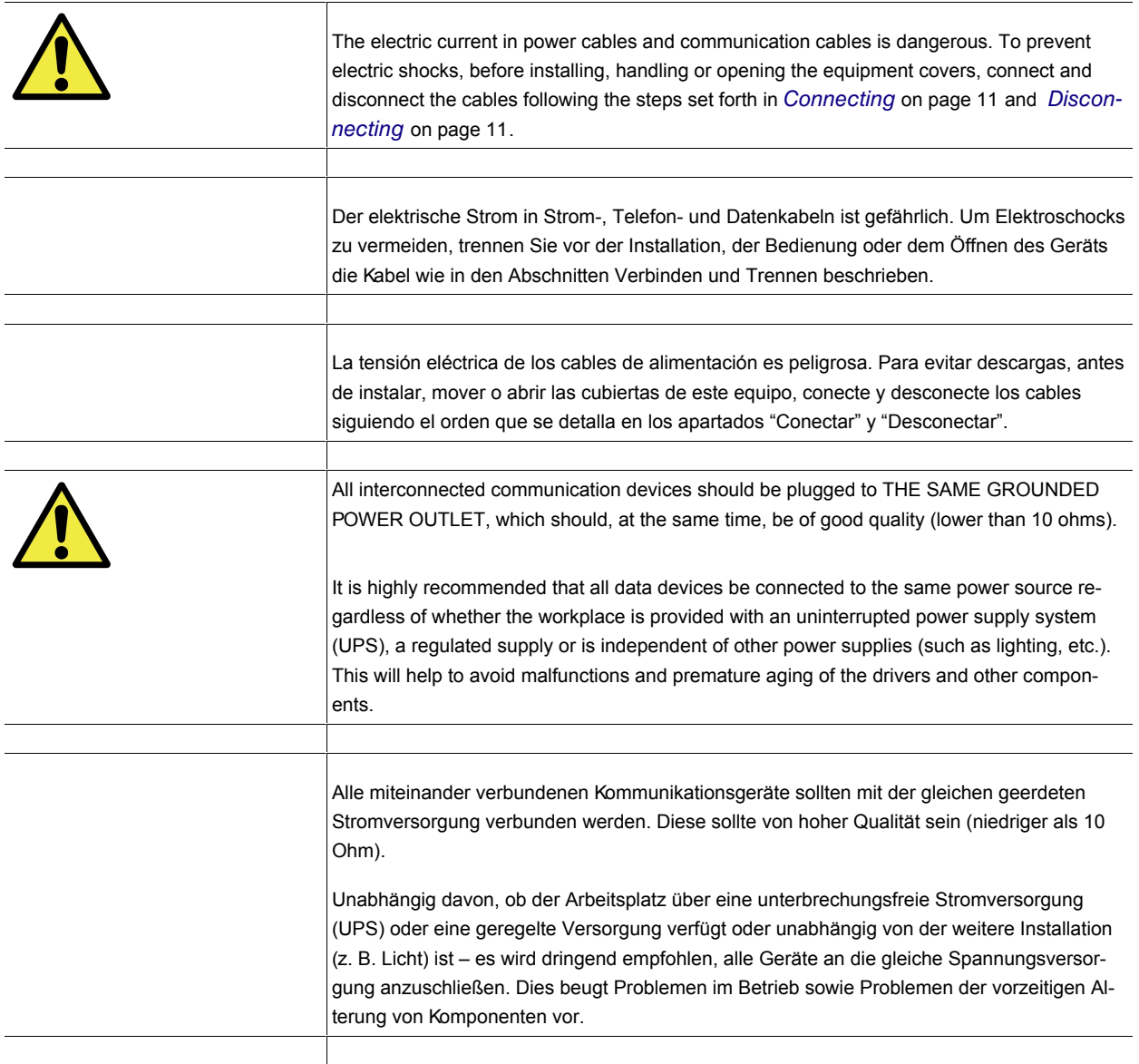

Todos los equipos de comunicaciones interconectados deberán estar unidos a UNA MISMA

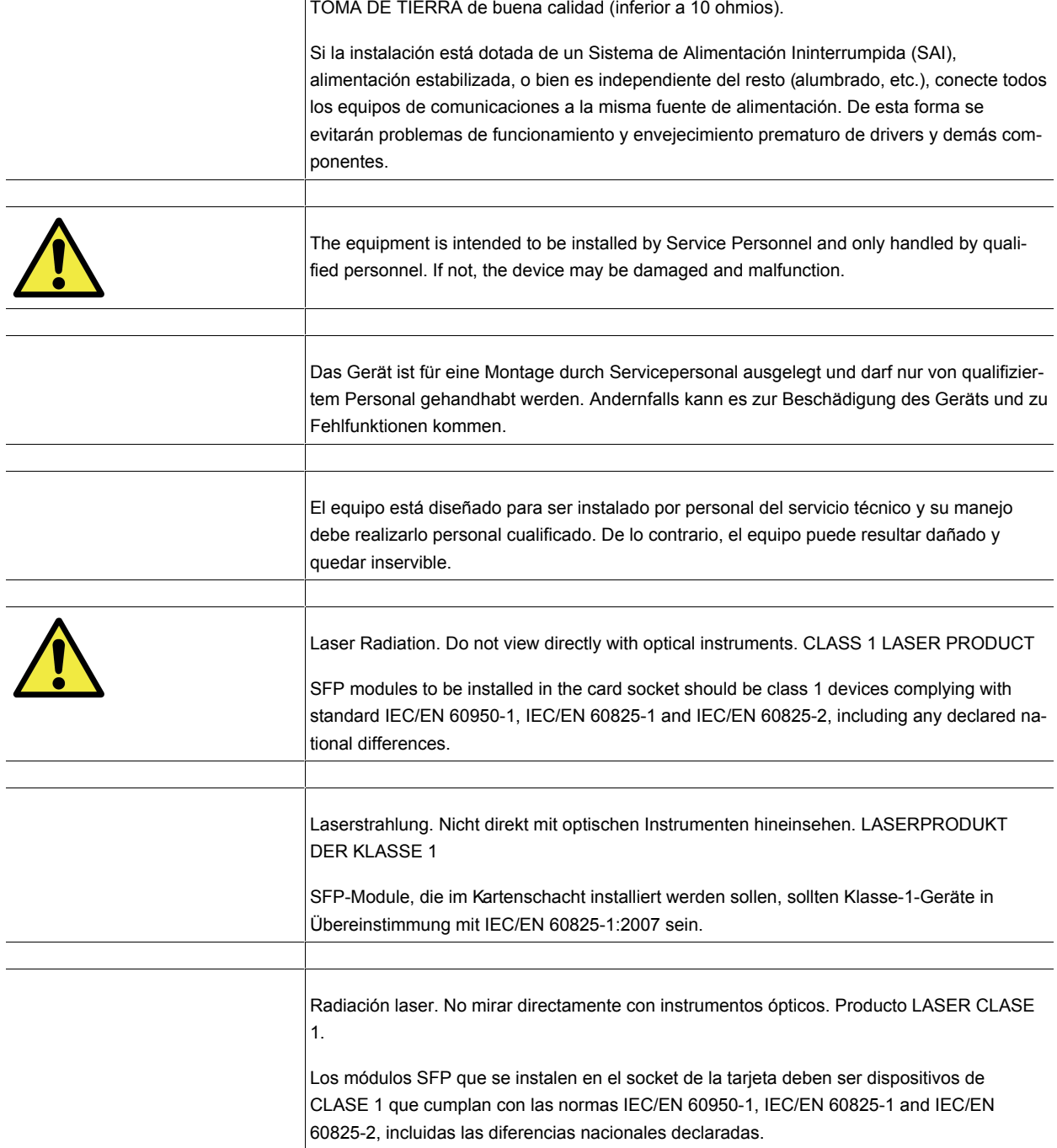

### <span id="page-23-0"></span>**4.3 WEEE information**

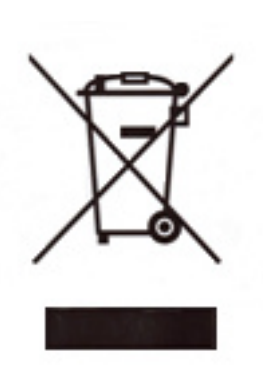

The crossed-out wheelie bin symbol indicates that the device must be disposed of separately from normal domestic waste at the end of its useful service life. Please use an appropriate waste disposal facility.

Das auf dem Gerät befindliche Symbol mit dem durchgekreuzten Müllcontainer bedeutet, dass das Gerät am Ende der Nutzungsdauer bei den hierfür vorgesehenen Entsorgungsstellen getrennt vom normalen Hausmüll zu entsorgen ist.

El símbolo del contenedor con la cruz, que se encuentra en el aparato, significa que cuando el equipo haya llegado al final de su vida útil, deberá ser llevado a los centros de recogida previstos, y que su tratamiento debe estar separado del de los residuos urbanos.

## <span id="page-24-0"></span>**4.4 REACH**

In compliance with the REACH Candidate List, this product and its delivered packaging do not contain chemical substances in concentration of more than 0.1% weight by weight (w/w). This declaration will be updated whenever any changes occur or other chemical substances are added to the REACH Candidate List. Information is currently provided to consumers upon request.

## <span id="page-24-1"></span>**4.5 EC declaration of conformity**

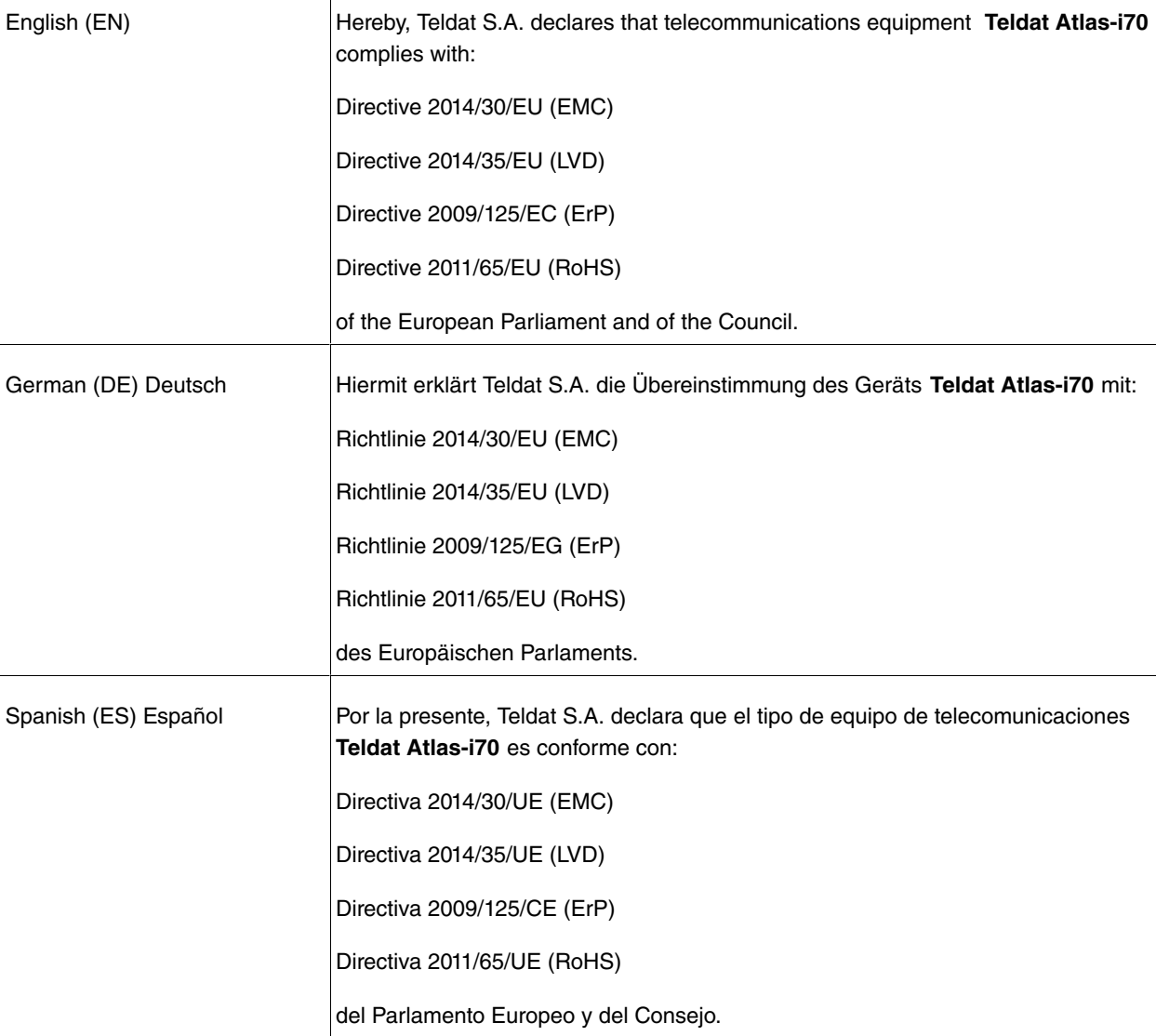

The EC declaration of conformity and additional product documentation can be accessed here:

<span id="page-24-2"></span>http://www.teldat.com/conformity

## **4.6 CE marking**

This equipment is in conformity with the CE procedures and marking.

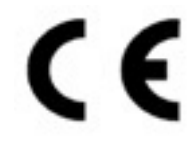

## <span id="page-25-0"></span>**4.7 Laser product**

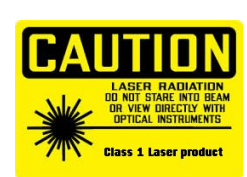

Use only trained and qualified personnel to install or replace this device.

Chose SFP+ transceivers that meet the following regulations:

- Application of CE marking in accordance with the 2014/30/EU EMC and the 2014/35/EU Low Voltage Directives
- IEC/EN 60950-1, IEC/EN 60825-1 and IEC/EN 60825-2 European standard
- FCC 21 CFR Chapter 1, Subchapter J (in accordance with FDA and CDRH requirements)
- UL and/or CSA registered component for North America
- 47 CFR Part 15, Class A

<sup>•</sup> Class 1

## <span id="page-26-1"></span><span id="page-26-0"></span>**Appendix A Technical Information**

## **A.1 Troubleshooting**

The following table can help you resolve problems when installing the device. If you cannot resolve them, contact your dealer for further information.

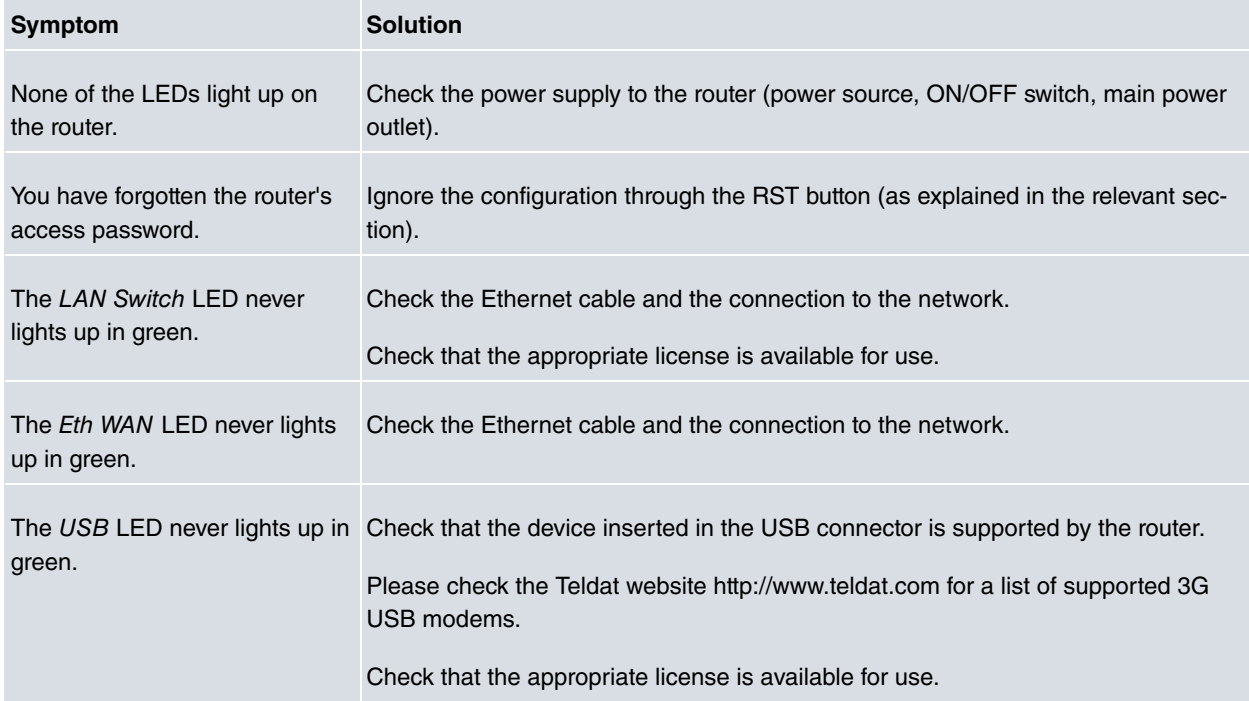

### <span id="page-26-2"></span>**A.2 Updating the software**

The **Teldat Atlas-i70** router can be updated to new versions. Please contact your distributor for further details on new releases.

There are several ways to update a Teldat router. For further information, please see manual: "Teldat Dm748-I Software Updating".

The software required to update Teldat routers is supplied in a format known as **distribution**. This consists of a single file containing all the files needed to update your device, as well as in-depth information on the contents of the files.

## <span id="page-26-4"></span><span id="page-26-3"></span>**A.3 Connecting to the device**

### **A.3.1 Connecting using the local console (Aux connector)**

The **Teldat Atlas-i70** router has a RJ45 female connector on the front panel (**Aux.**), which provides access to the device's local console.

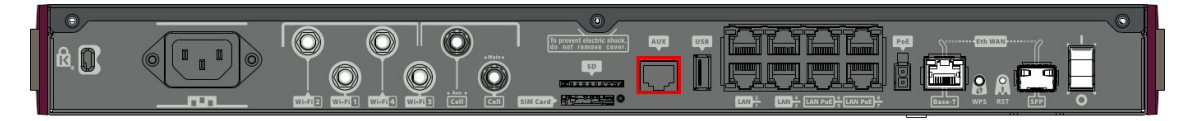

#### Fig. 30: **Aux Connector**

To configure this, connect the **Aux.** port to an asynchronous terminal (or to a PC with terminal emulation).

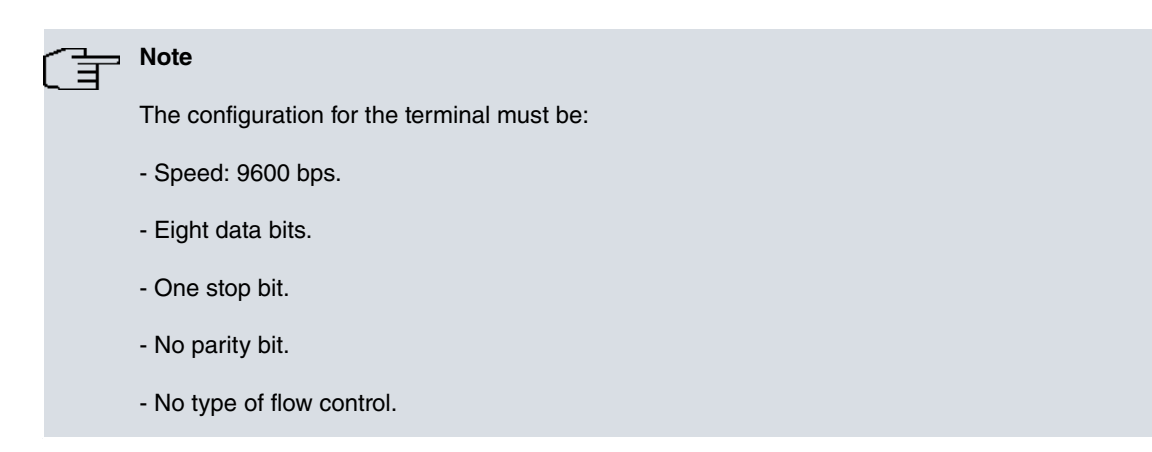

Connection to the configuration port is done through the the RJ45 connector cable, supplied with the device, and an RJ45 female-DB9 female adapter (also provided).

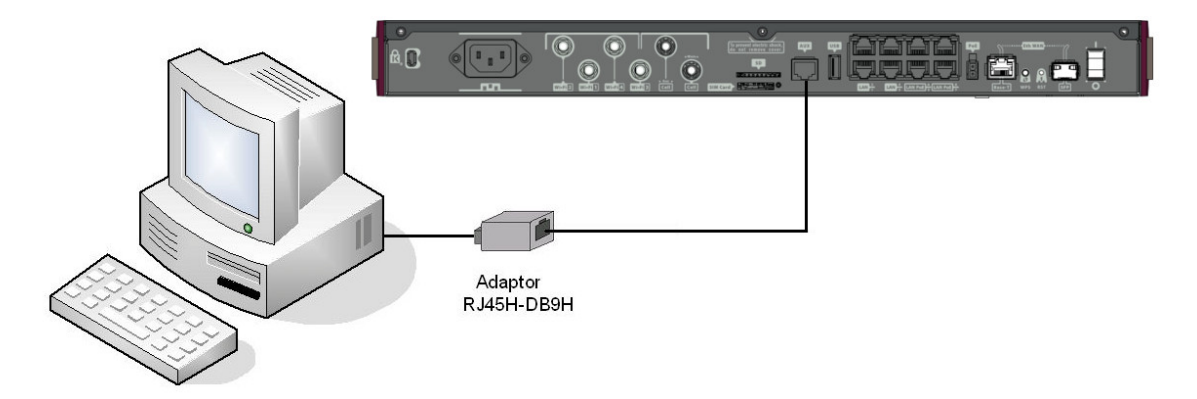

<span id="page-27-0"></span>Fig. 31: **Connecting for Configuration**

### <span id="page-27-1"></span>**A.4 Connectors**

#### **A.4.1 LAN connector (switch)**

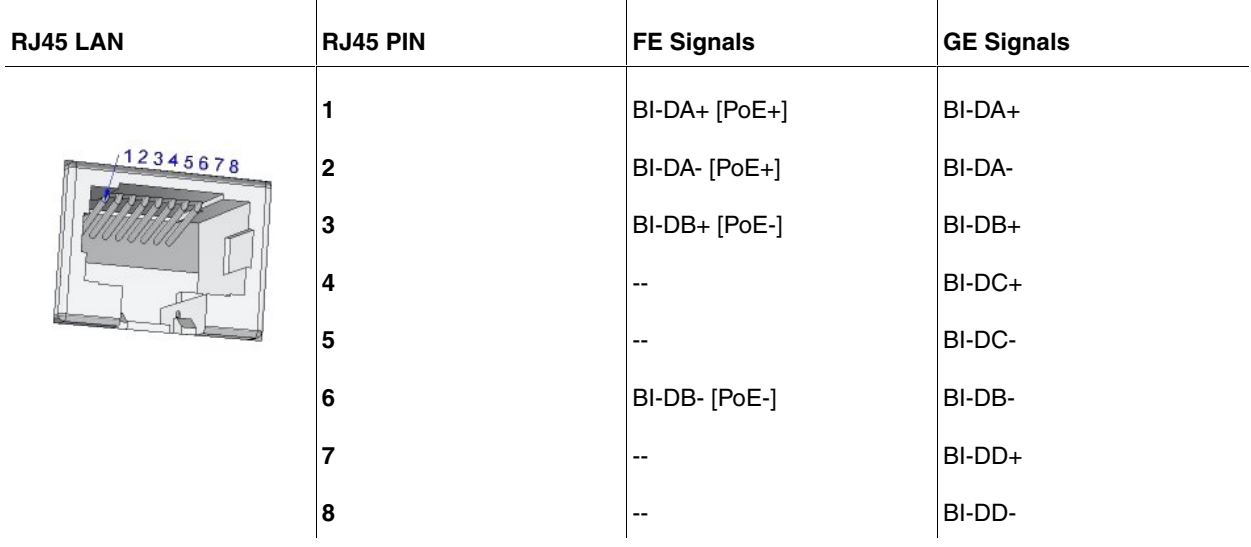

### <span id="page-28-0"></span>**A.4.2 WAN Base-T connector**

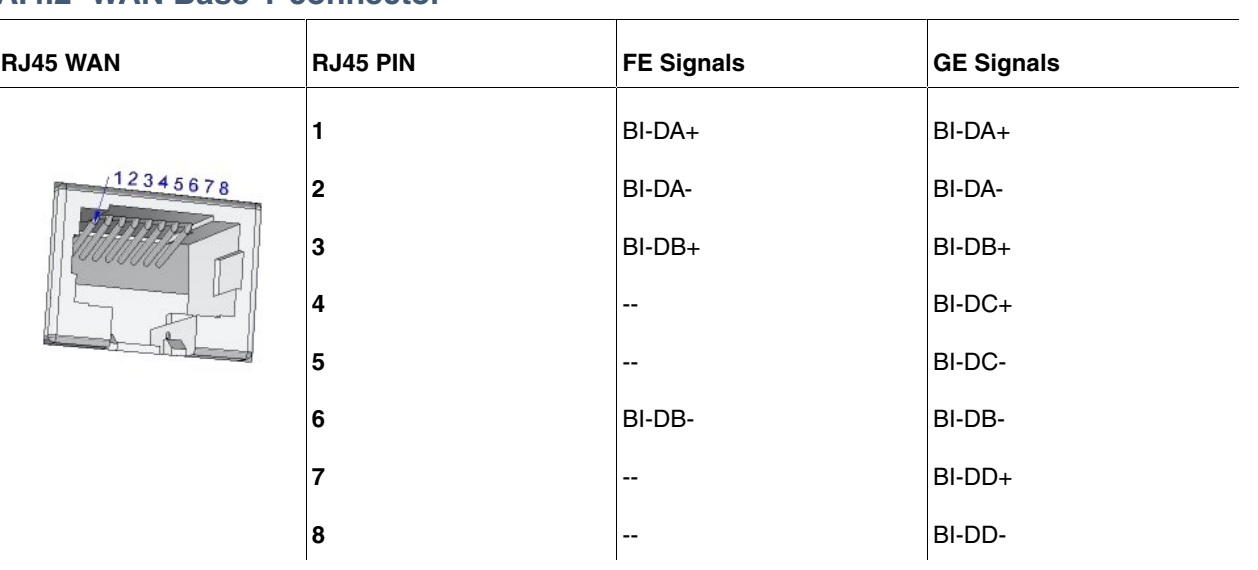

#### <span id="page-28-1"></span>**A.4.3 WAN SFP connector**

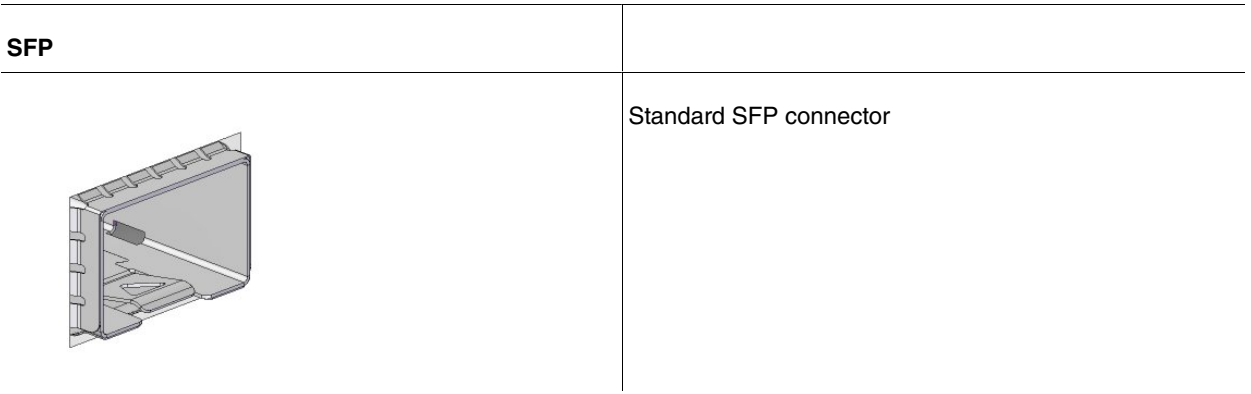

### <span id="page-28-2"></span>**A.4.4 USB connector**

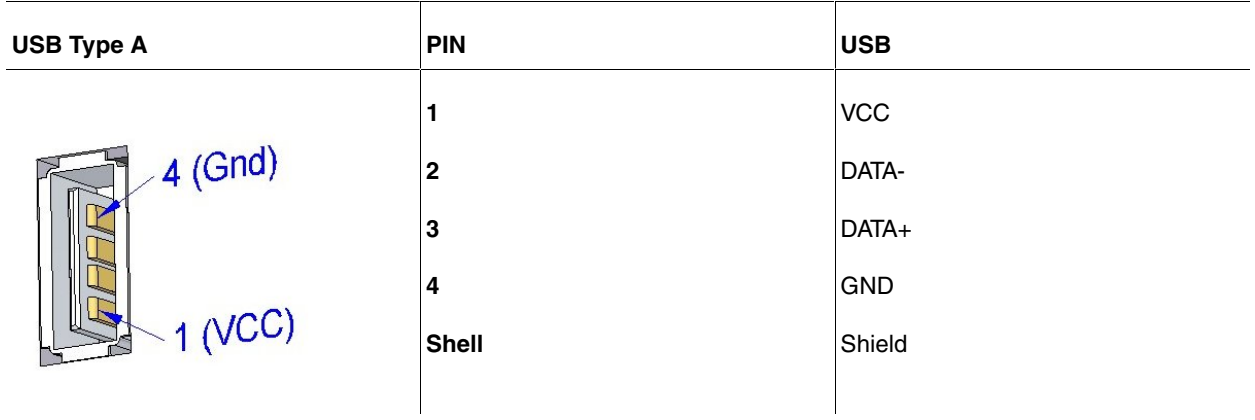

# <span id="page-29-0"></span>**A.4.5 Configuration connector**

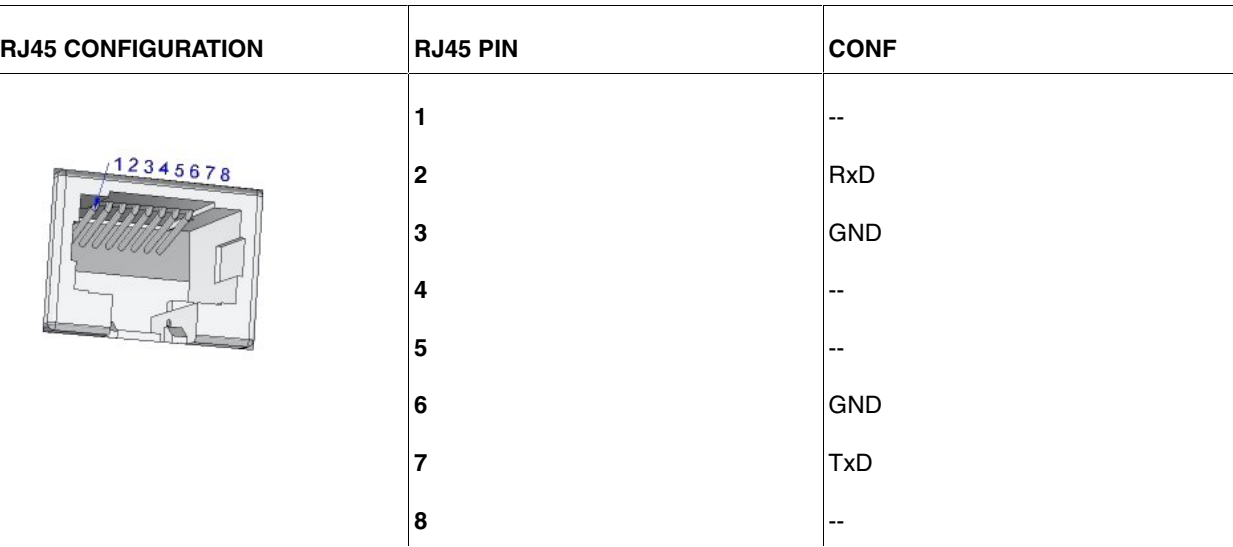

## <span id="page-29-2"></span><span id="page-29-1"></span>**A.5 Technical specifications**

### **A.5.1 Hardware architecture**

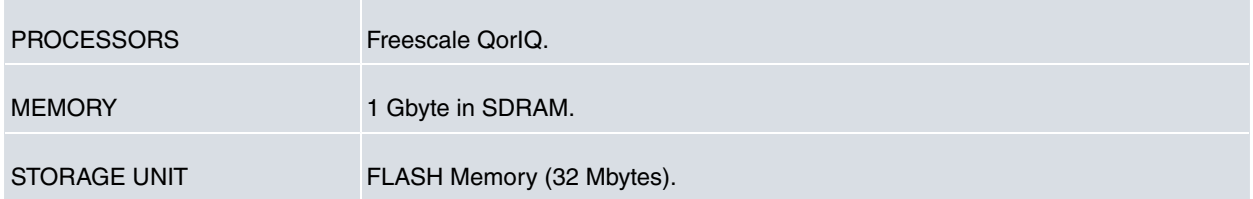

### <span id="page-29-3"></span>**A.5.2 LAN interface**

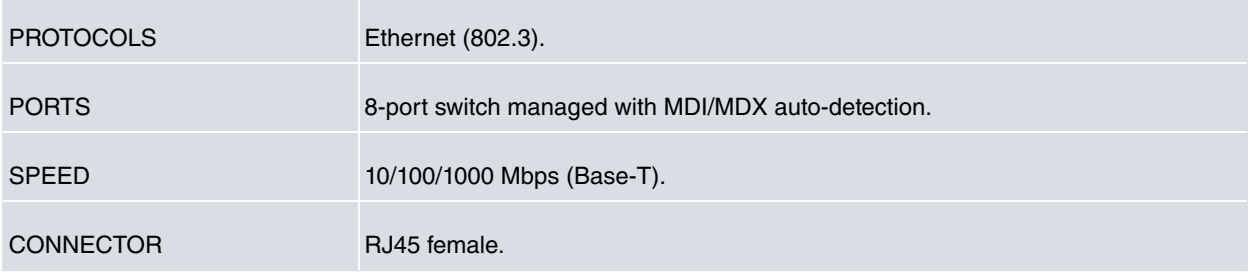

### <span id="page-29-4"></span>**A.5.3 WAN Base-T interface**

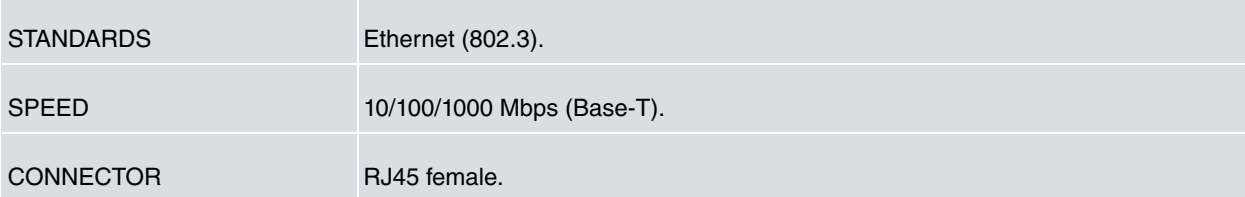

### <span id="page-30-0"></span>**A.5.4 WAN SFP interface**

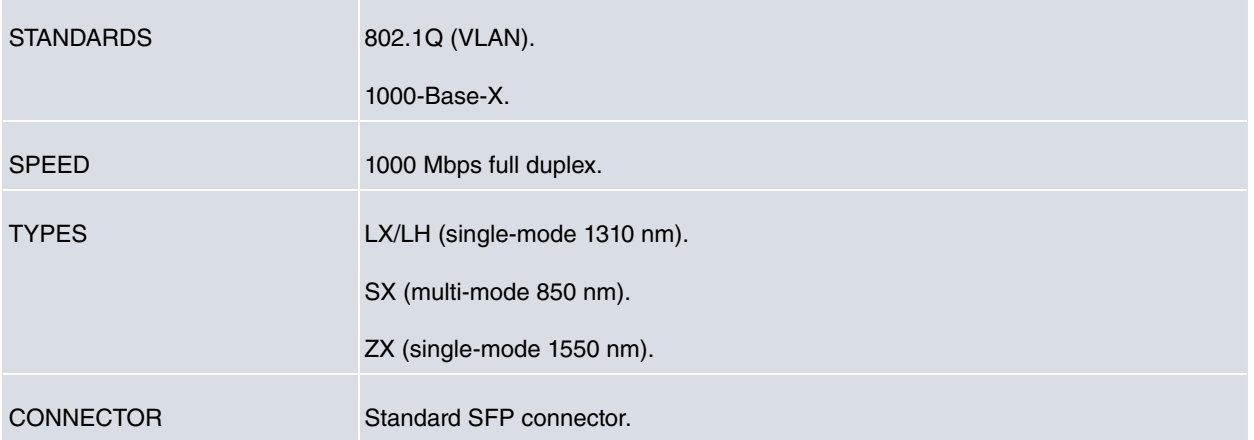

### <span id="page-30-1"></span>**A.5.5 USB interface**

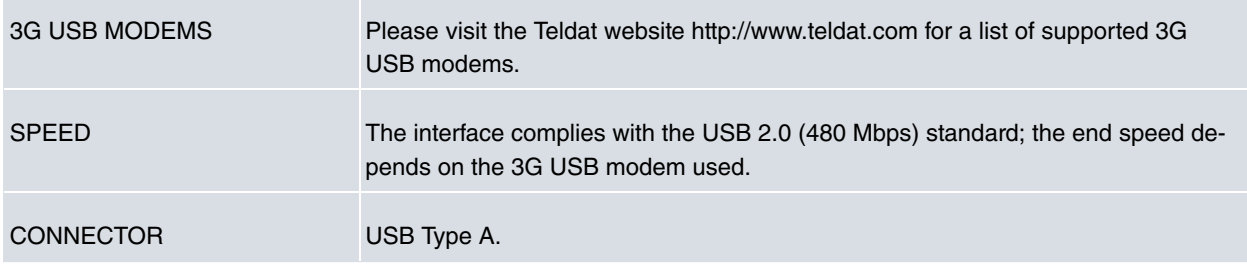

### <span id="page-30-2"></span>**A.5.6 Configuration interface**

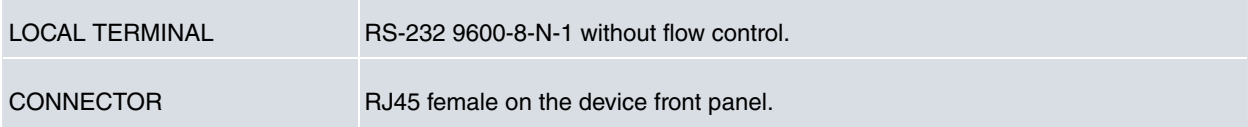

## <span id="page-30-3"></span>**A.5.7 Power supply**

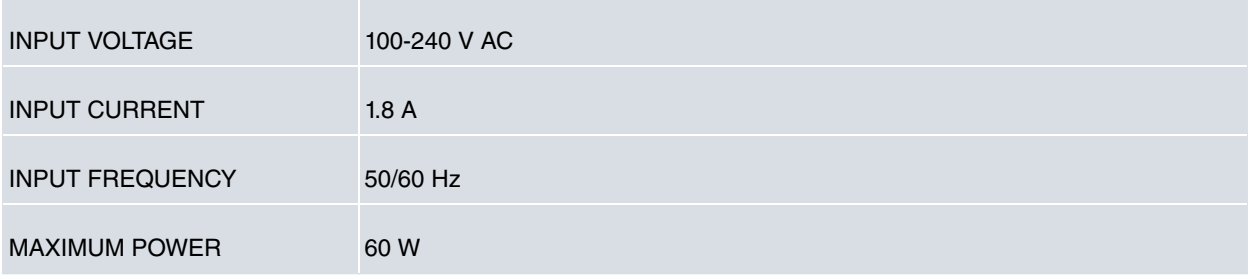

### <span id="page-30-4"></span>**A.5.8 Dimensions and weight**

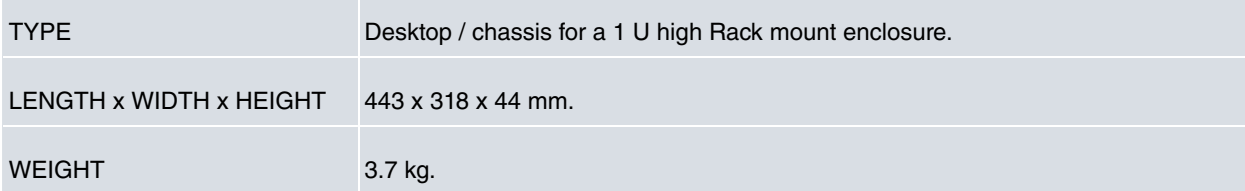

## <span id="page-31-0"></span>**A.5.9 Environmental specifications**

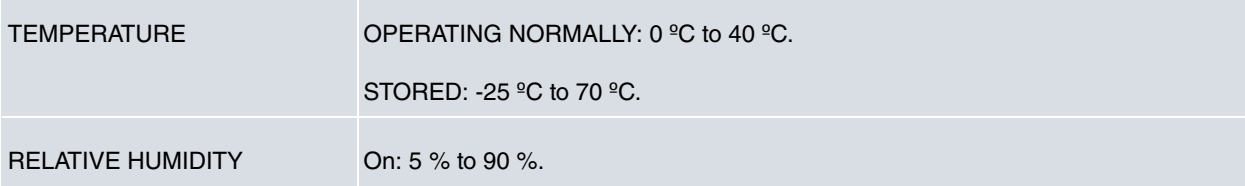